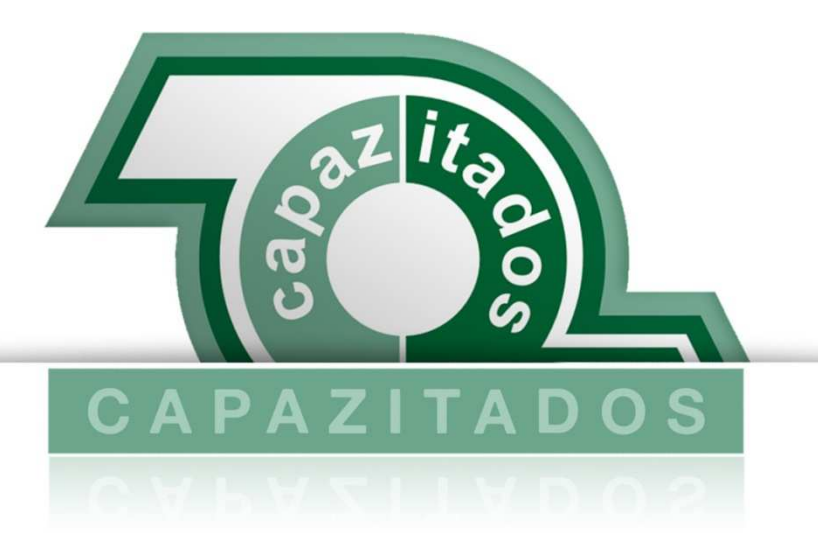

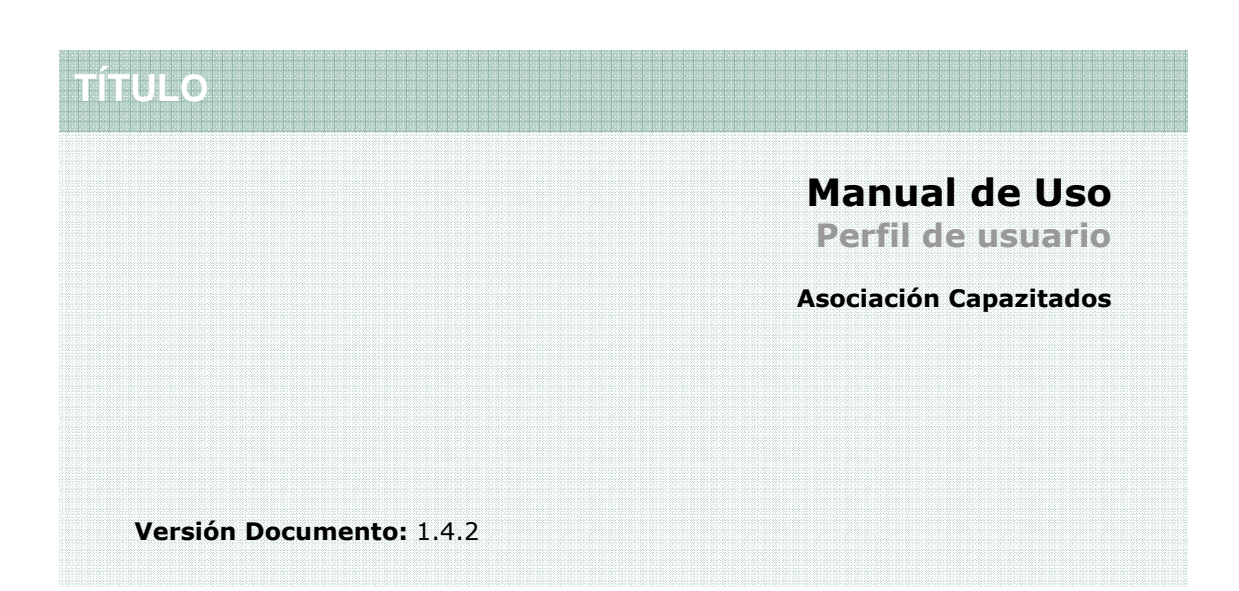

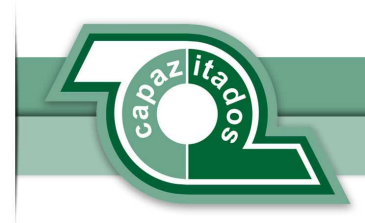

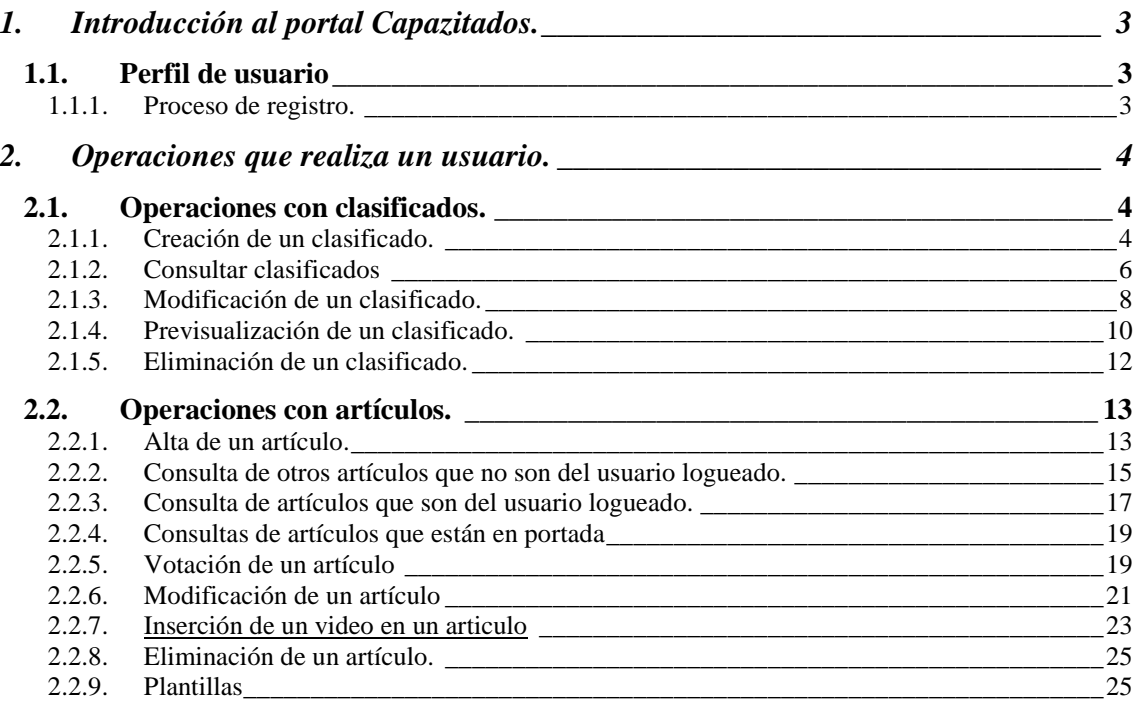

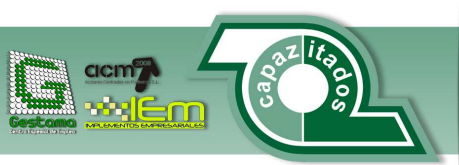

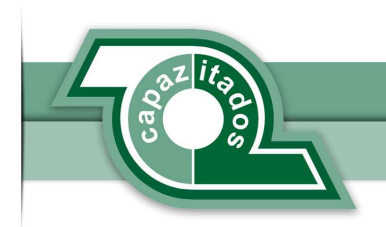

# **1. Introducción al portal Capazitados.**

Capazitados es un periódico digital que se nutre de las aportaciones realizadas por una rica comunidad de usuarios. Esta filosofía entra en estrecha convivencia con el espíritu de la libertad de información y opinión, base indiscutible del periodismo. Sin perder este punto de referencia el portal cuenta además con una potente sección de anuncios clasificados así como de un apartado de "MicroSites" que realiza la función de escaparate empresarial.

El funcionamiento del portal se puede entender desde 3 puntos de vista. Por un lado están los visitantes/lectores que acceden a la información publicada. Por otro lado tenemos los usuarios registrados que pueden aportar dicha información ya sea mediante noticas, clasificados o los MicroSites. Y por último el administrador del portal. En este documento vamos a describir el funcionamiento desde el punto de vista de un usuario registrado.

# **1.1. Perfil de usuario**

Como hemos visto anteriormente, un usuario registrado puede: publicar noticias, insertar anuncios clasificados y gestionar su MicroSite "Escaparate". A continuación describimos el proceso de registro necesario para participar en el portal con dicho perfil.

#### **1.1.1. Proceso de registro.**

Este es el proceso que debe seguir el usuario para darse de alta en el portal. Si somos nuevos en el portal no dispondremos de un usuario y nos aparecerá en la cabecera de la web la sección de login/registro.

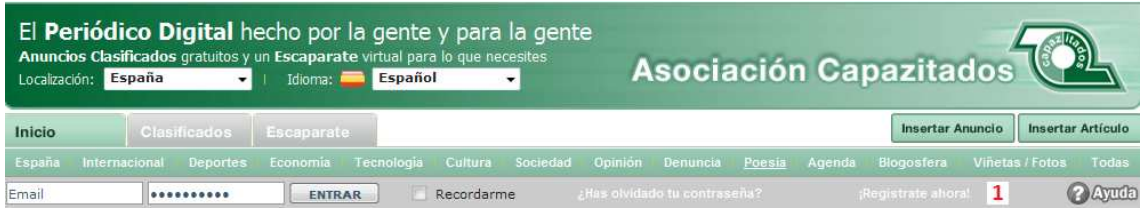

1<sup>→</sup>*iRegístrate ahora!* Este enlace nos da acceso al formulario de registro que tiene que rellenar el usuario para poder darse de alta en la plataforma.

#### ¡Registrate ahora!

Completa el siguiente formulario para registrarte gratuitamente en Capazitados

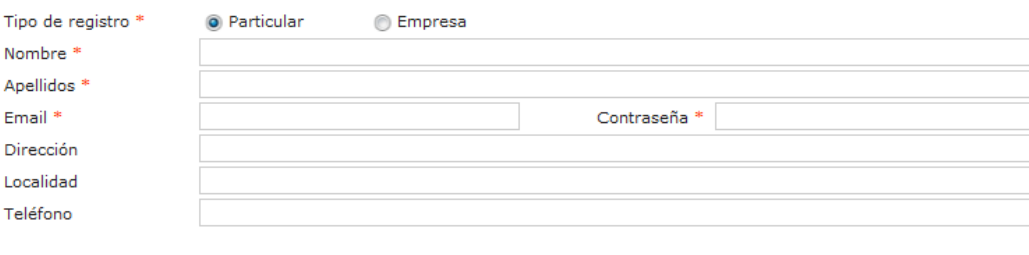

Los campos con asteriscos (\*) son obligatorios

**Registrarse** 

En él se observan los siguientes campos.

1 *Tipo de Registro:* Este campo determina la naturaliza de nuestra relación con el portal y otorgará permisos y acciones específicas en función de dicha relación. En caso de que se elija dar de alta una empresa se hace visible un campo más de registro donde se debe especificar el NIF o CIF de la empresa a registrar.

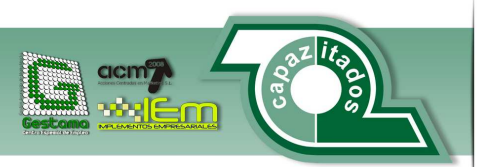

[3]

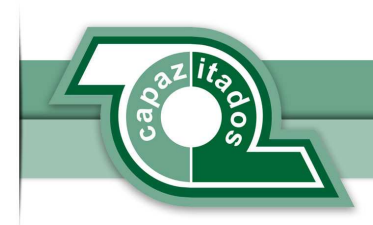

2→ *Nombre:* Se debe indicar el nombre del usuario.

*3* Apellidos: Se indicarán los apellidos del usuario.

4 *Email:* Se hará constar la dirección de email del usuario. Campo extremadamente importante ya que se usa como sistema de comunicación con el portal.

5 *Contraseña:* Contraseña de acceso a los servicios de portal. (**No hay ninguna restricción en cuanto a tamaño de la clave ni a tipo de caracteres**).

6 *Dirección:* Dirección postal del usuario o sede fiscal si se trata de una empresa.

7 *Localidad:* Se especifica la localidad donde reside el usuario.

8*→ Teléfono:* Un teléfono de contacto del usuario.

9*Registrarse:* Mediante este botón se validan los datos y se procede con el registro.

Si alguno de los campos marcados con (\*) no se han cumplimentado, el proceso de registro se verá interrumpido.

Al procesarse la solicitud de registro el sistema genera un correo automático con un enlace de verificación. El cual será enviado a la dirección de registro. El proceso de registro sólo será completado si el usuario usa dicho enlace.

Una vez completados todos los pasos se mostrará al usuario el siguiente mensaje:

#### Enhorabuena!

Su usuario ha sido confirmado con éxito. Por favor ingrese su usuario y contraseña para iniciar session. Muchas Gracias.

Es la confirmación de que el proceso se ha completado de forma correcta. Ya puede hacer uso de los datos de usuario y contraseña para acceder y empezar a trabajar con el portal.

# **2. Operaciones que realiza un usuario.**

En este apartado se enumeran las distintas operaciones que puede realizar un usuario registrado. Para ello vamos a describir el funcionamiento de las secciones con las que puede interactuar: Anuncios Clasificados, Noticias y Escaparate.

## **2.1. Operaciones con clasificados.**

Los usuarios registrados pueden insertar anuncios clasificados en la provincia y categoría que estimen oportuna.

**2.1.1. Creación de un clasificado.** 

Si un usuario desea crear un anuncio clasificado debe proceder de la siguiente manera. Una vez que el usuario se haya logueado en la plataforma le aparecerá la siguiente pantalla.

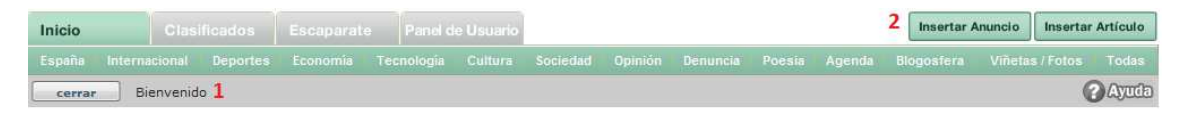

1 → Es en esta zona donde aparece reflejado el nombre del usuario una vez identificado.

 $2\rightarrow$  Aquí tiene que hacer clic el usuario para indicar al sistema que va a insertar un anuncio.

Esto nos da acceso al formulario de creación de anuncios clasificados.

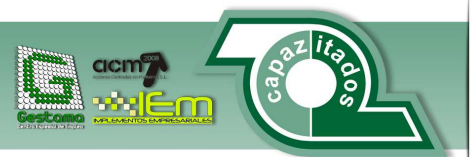

[4]

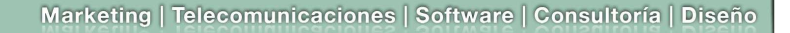

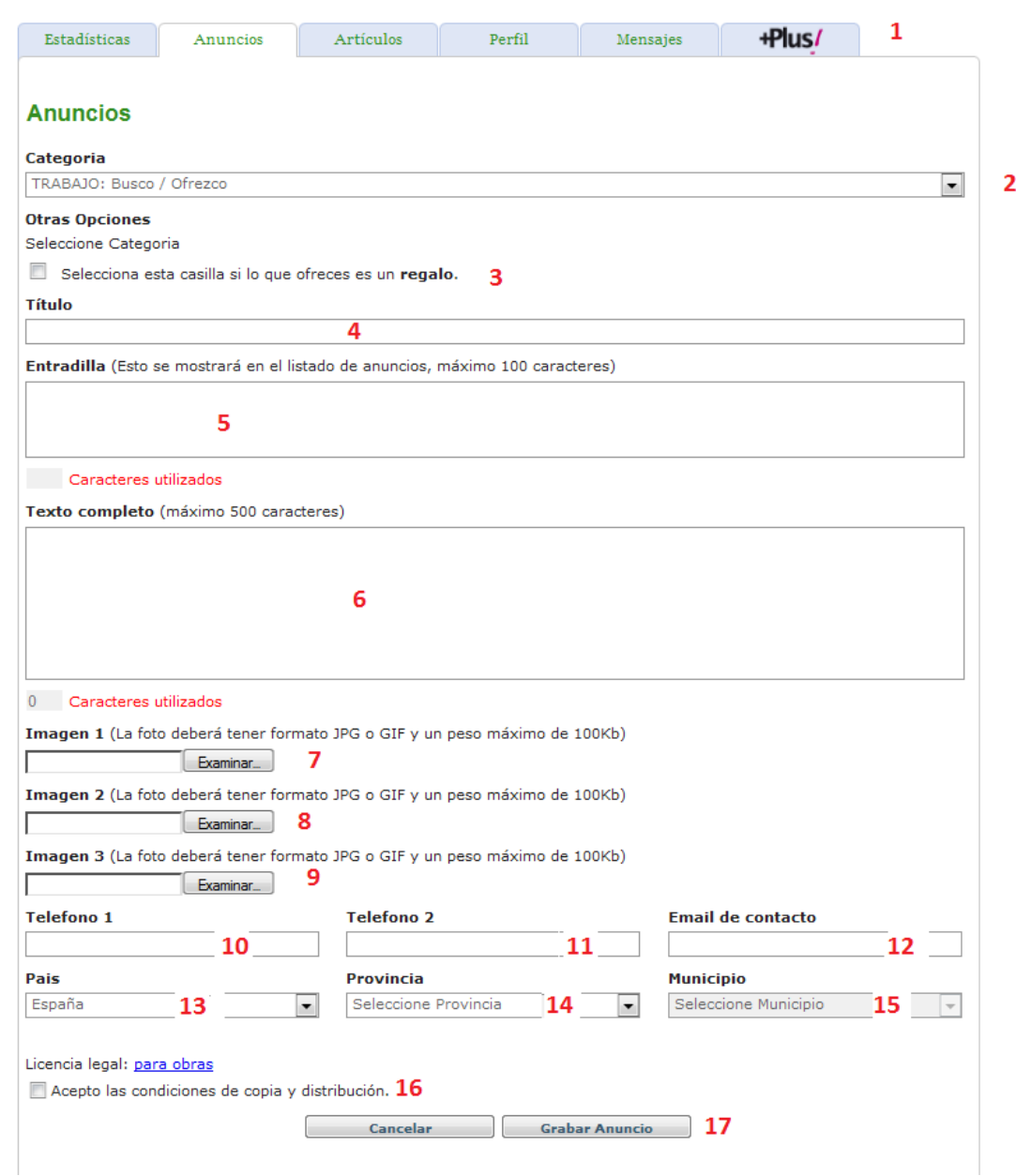

1  $\rightarrow$  Este es el menú del perfil de usuario aquí se puede acceder a las siguientes opciones:

*Estadísticas:* donde próximamente se podrá ver una estadística de los anuncios que publica el usuario, cuantas visitas recibe… Esta sección está todavía en construcción.

*Anuncios:* Desde esta sección el usuario puede gestionar los anuncios publicados y crear nuevos anuncios.

*Artículos:* Da acceso a la gestión de los artículos "noticias" publicados por el usuario.

*Perfil:* En esta sección aparecen los datos que el sistema tiene almacenados sobre nosotros. Desde ella podemos mantener nuestros datos personales actualizados.

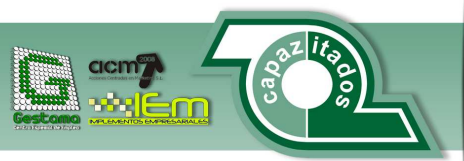

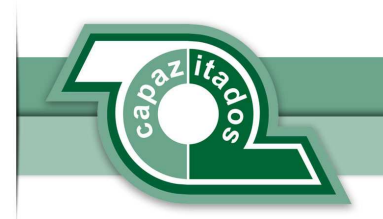

*Mensajes:* El portal contará en breve con un sistema de mensajería interna que permitirá la comunicación privada entre los miembros del portal.

+plus!: Esta sección es especial. Indica al usuario la posibilidad de realizar una actividad comercial mediante la publicidad en el portal y de cómo contratarla. Una vez contratada, la sección mostrará los controles de gestión necesarios para crear y mantener el escaparate.

2→ En este desplegable tiene el usuario la posibilidad de elegir a que categoría pertenece el anuncio que desea crear.

3  $\rightarrow$  Si se activa esta casilla de verificación el sistema considera que el usuario va a efectuar un regalo.

4→ Aquí va colocada el titulo del anuncio.

5 Se coloca aquí un resumen del clasificado a modo de entradilla del anuncio. **Tiene una limitación de 100 caracteres.** 

6 Aquí va el texto del anuncio **que tiene un límite de 500 caracteres.**

7.8 y 9  $\rightarrow$  El usuario puede enriquecer su anunció mediante la inclusión de hasta 3 imágenes en formato JPG o GIF cuyo peso no superen los 100 KB cada una.

10,  $11 \rightarrow$  El sistema concede la posibilidad de insertar hasta 2 números de teléfono de contacto para facilitar la relación entre anunciante y público.

12→ El usuario creador del anuncio puede colocar aquí un email de contacto.

13→ Aquí se especifica el país del anuncio. Por defecto solo permite anuncios del país al que pertenece el usuario.

 $14 \rightarrow$  Es posible introducir la provincia del anuncio en este desplegable.

15→ Aquí va colocada la localidad del anuncio.

 $16 \rightarrow$  Al activar esta casilla se especifica que se aceptan las condiciones de copia y distribución de los anuncios.

17→ Al hacer clic en este botón el anuncio quedaría ya registrado, sale una ventana con el rotulo "procesando…". Al hacer clic aquí el portal inserta el anuncio.

#### **2.1.2. Consultar clasificados**

Los clasificados que hay publicados en la web se pueden consultar de la siguiente manera:

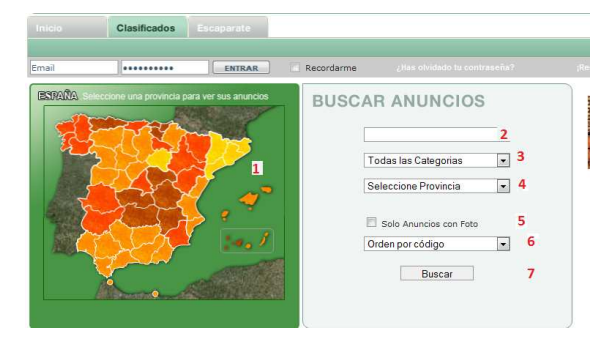

1->Aquí se ve un mapa de España al hacer clic aquí se actualiza el combo de provincia

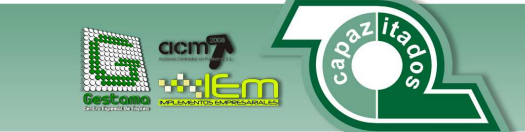

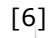

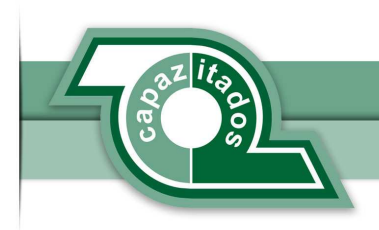

2→ Aquí se coloca un texto que haga referencia al clasificado que se quiera buscar.

3-> Aquí se elige la categoria a la que pertenece el clasificado que se quiere buscar.

4Al hacer clic aquí se carga el desplegable que tiene la provincia donde se quiere buscar el clasificado.

5→Cuando se marca esta casilla de verificación se especifica que solo se van a buscar los anuncios con foto.

6→Este es el orden por el que se van a ordenar los clasificados.

7→Al pulsar aquí se realiza la búsqueda del clasificado.

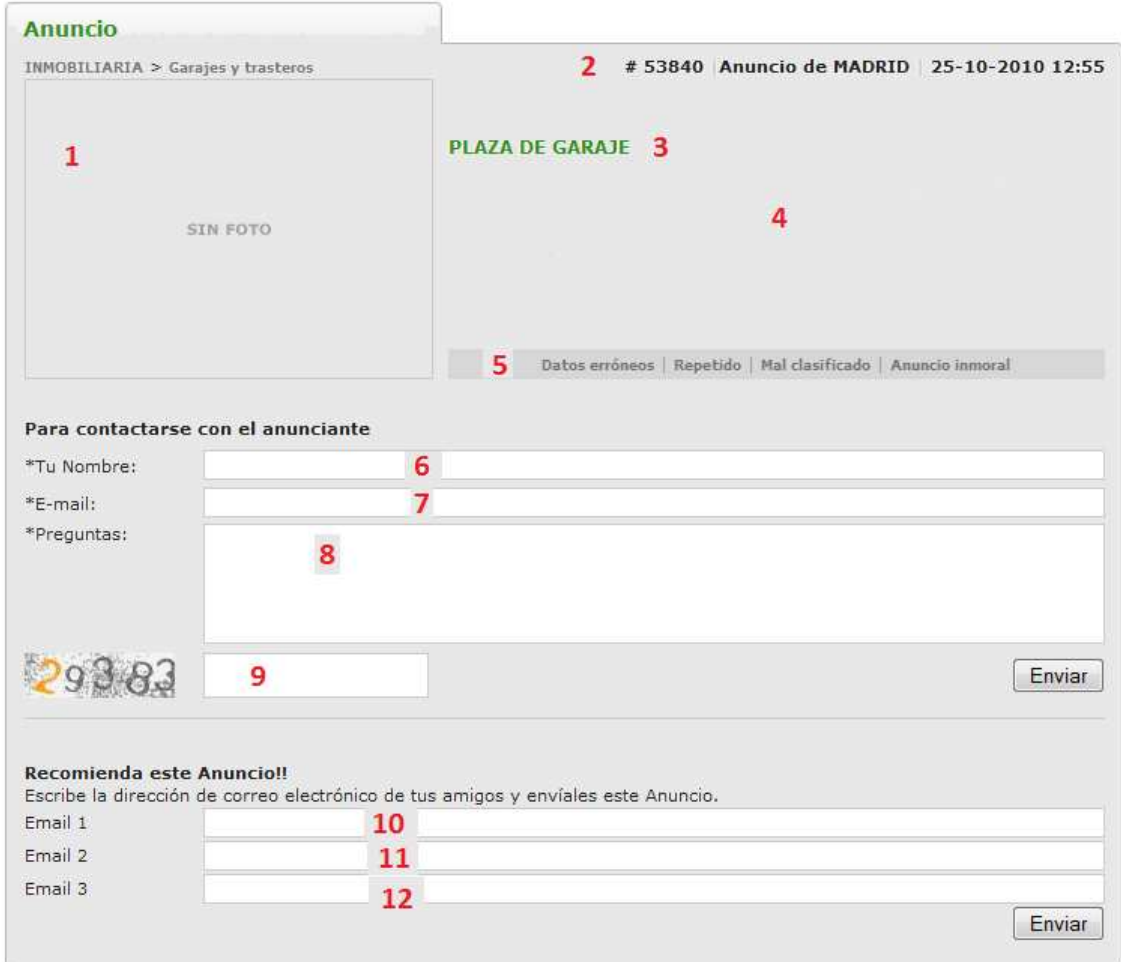

 $1 \rightarrow$  Aquí aparece la foto que tenga el anuncio.

 $2\rightarrow$  Estos son los datos de referencia del anuncio.

3→ Se nos muestra nuevamente el título del anuncio con un estilo destacado.

4  $\rightarrow$  En esta zona el sistema coloca el texto completo del anuncio.

5→ En esta zona el visitante puede avisar al sistema de que el anuncio tiene: datos erróneos, está repetido, mal clasificado o es un anuncio inmoral.

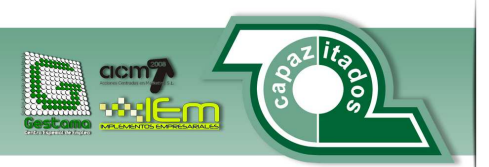

[7]

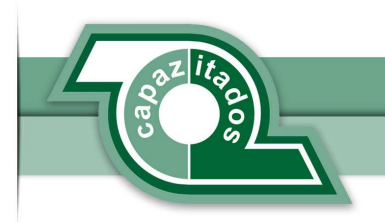

6, 7 y  $8\rightarrow$  Desde estos apartados el visitante puede ponerse en contacto con el anunciante, indicando: Su nombre, email y el texto de su consulta.

 $9 \rightarrow$  Esto es un control de seguridad para comprobar que se trata de personas físicas quienes desean ponerse en contacto con el autor del anuncio (aparece un numero deformado y el usuario humano tiene que repetirlo "captcha")

10, 11 y 12 $\rightarrow$  El visitante, si lo desea, puede compartir el anuncio con hasta 3 amigos. Para ello ha de consignar las direcciones de email de las personas con las que quiere compartir el anuncio.

### **2.1.3. Modificación de un clasificado.**

Para poder modificar un clasificado que es nuestro el usuario debe realizar los pasos que se describen a continuación.

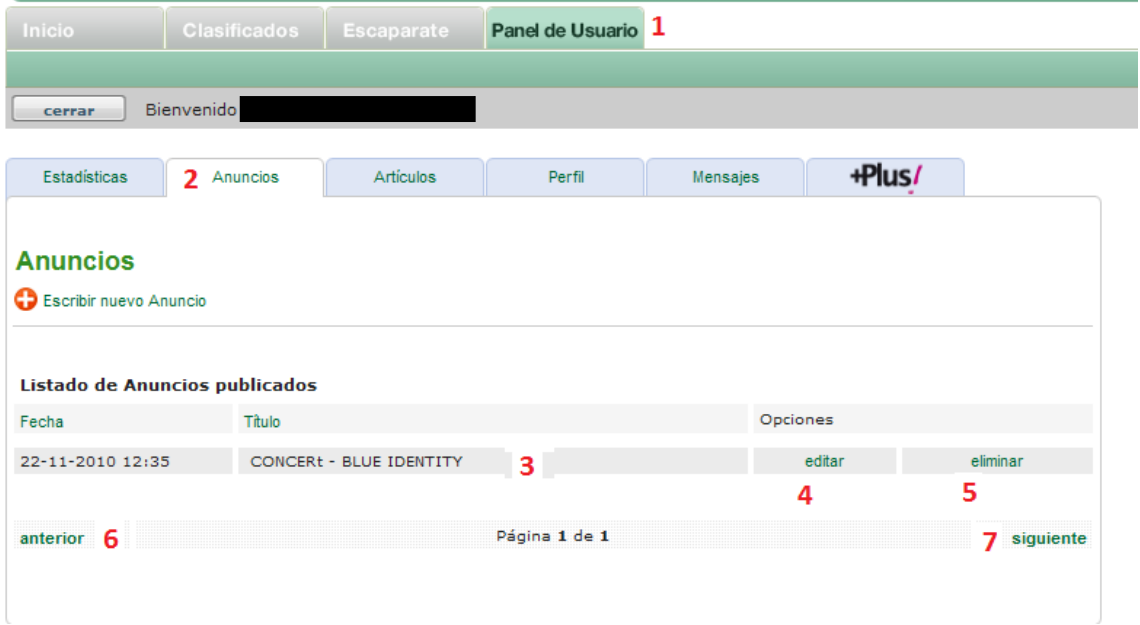

1→ El usuario debe hacer clic en la opción de "Panel de usuario" para acceder a los datos que son suyos.

 $2\rightarrow$  Mediante este enlace se accede al menú de anuncios.

3→ Aparecen aquí listados los anuncios que son propiedad del usuario.

4  $\rightarrow$  Si se hace clic aquí el sistema carga la pantalla para modificar el artículo (se explica más adelante)

5→ Cuando se hace clic en esta opción el portal elimina el anuncio (se explica mas adelante).

 $6,7 \rightarrow$  Estos enlaces permiten la navegación, paginada, por el listado de anuncios. Llevándonos a las paginas anterior o siguiente, respectivamente.

Una vez localizado el anuncio que queremos modificar hacemos clic en el enlace de modificación de dicho anuncio. El cual nos llevará a la pantalla de modificación del mismo.

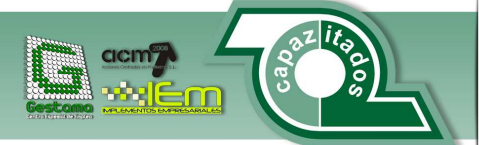

[8]

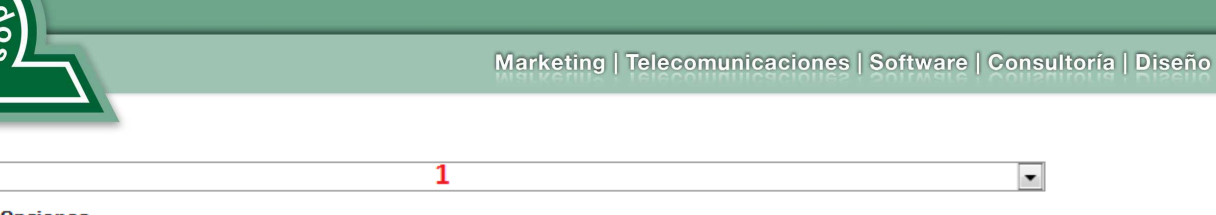

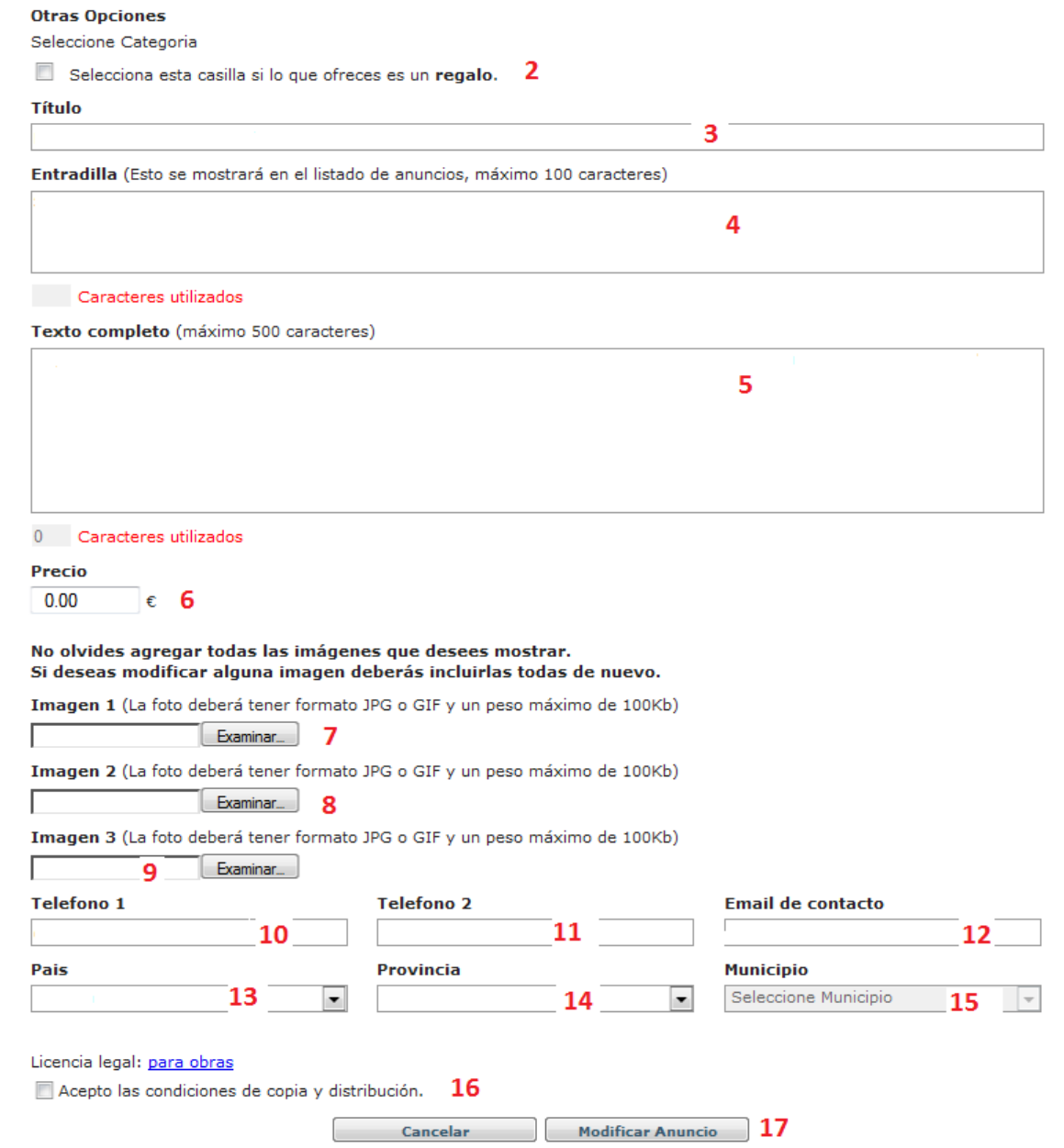

1→ Haciendo clic aquí se elige dentro de que categoría se quiere englobar el anuncio clasificado.

 $2 \rightarrow$  Si se encuentra activada esta opción el portal interpreta que lo que se quiere es regalar lo ofrecido en el anuncio.

3-> Cuando se ha seleccionado esta opción el portal interpreta que el usuario quiere modificar el titulo del anuncio.

4 Al hacer clic en esta opción el portal interpreta que se va a modificar la entradilla.

5→ Cuando se selecciona esta opción el usuario puede modificar el texto del clasificado.

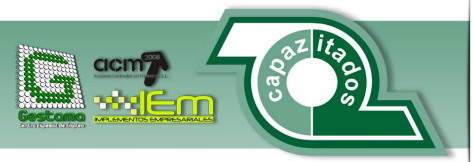

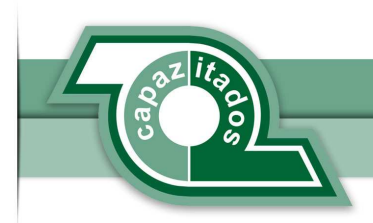

 $6\rightarrow$  El usuario puede, si lo desea, indicar o modificar el precio del artículo ya que inicialmente no se puede fijar un precio al anuncio.

7, 8 y 9 $\rightarrow$  Seleccionar esta opción permite modificar la foto correspondiente que haya incluido el autor del artículo. **(Hacer constar que las fotos tienen que tener un formato jpg o gif y pesar como máximo 100 KB)**

10→ Si se selecciona aquí se le dice al portal que se quiere modificar el teléfono del anunciante.

11 → Seleccionar esta opción equivale a modificar el segundo teléfono del usuario anunciante.

12→ Al seleccionar esta opción el portal permite modificar el email del usuario anunciante.

13→ Cuando se selecciona este desplegable se le indica al portal que se va a modificar el país.

14→ Si el usuario anunciante selecciona esta opción el portal permite modificar la provincia a la que pertenece el clasificado.

15→ El usuario anunciante cuando escoge esta opción modifica el municipio del clasificado.

16→ Con esta opción se permite activar/desactivar la casilla de aceptación de las condiciones de copia y distribución.

 $17\rightarrow$  Cuando se hace clic este botón aparece una ventana indicando que se está procesando y el portal realiza la modificación del clasificado.

**2.1.4. Previsualización de un clasificado.** 

Para previsualizar un clasificado el proceso a realizar es el siguiente:

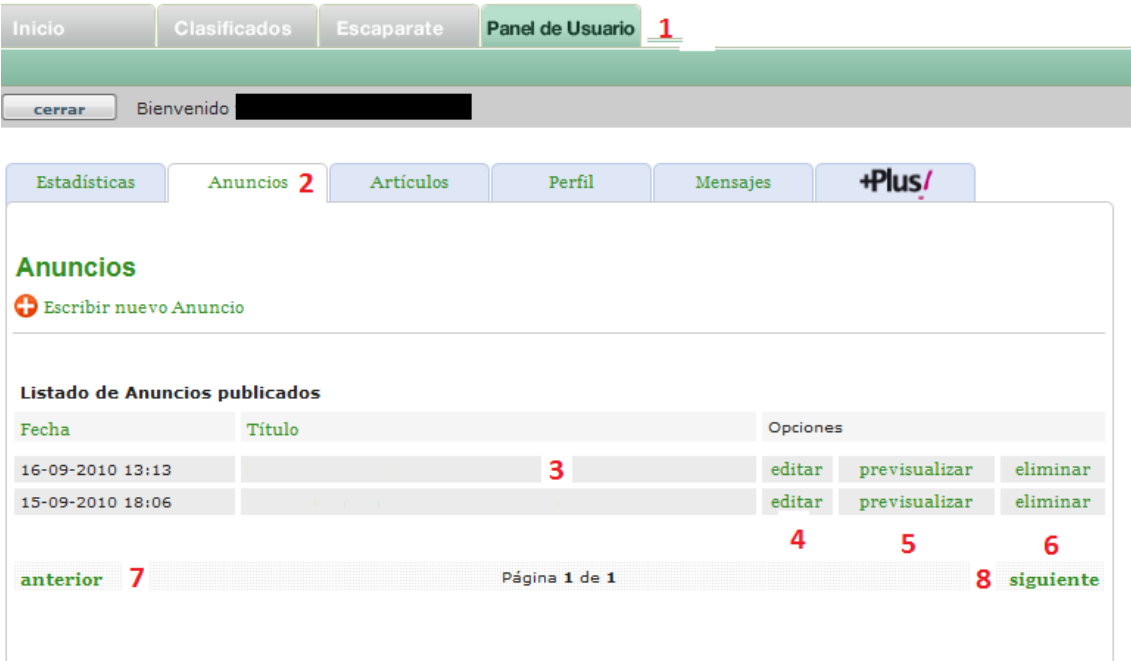

1 → El usuario debe hacer clic en la opción de "Panel de usuario" para acceder a los datos que son suyos.

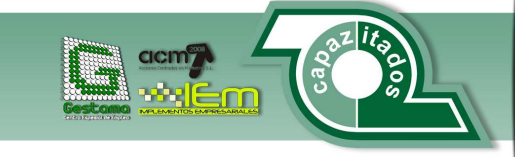

Asociación Capazitados Asociación Capaznados<br>Avenida Europa 11, Bajo<br>29003 - Málaga<br>Fax: 951 112 076 Oficina: 952 333 330<br>Web: www.capazitados.org

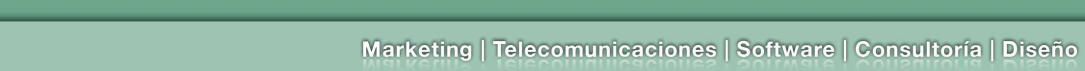

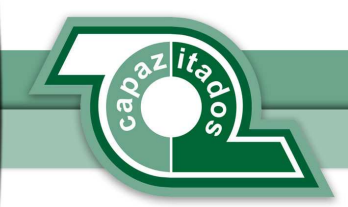

2→ Accedemos al listado de anuncios del usuario.

3→ Aquí se coloca el titulo del anuncio.

4-Si se hace clic aquí se accede a la modificación del anuncio.

 $5\rightarrow$  Nos lleva a la pantalla de previsualización.

6→Al hacer clic aquí se accede a la eliminación del clasificado.

Bien una vez que se ha elegido la opción de previsualizar el sistema presenta la siguiente pantalla.

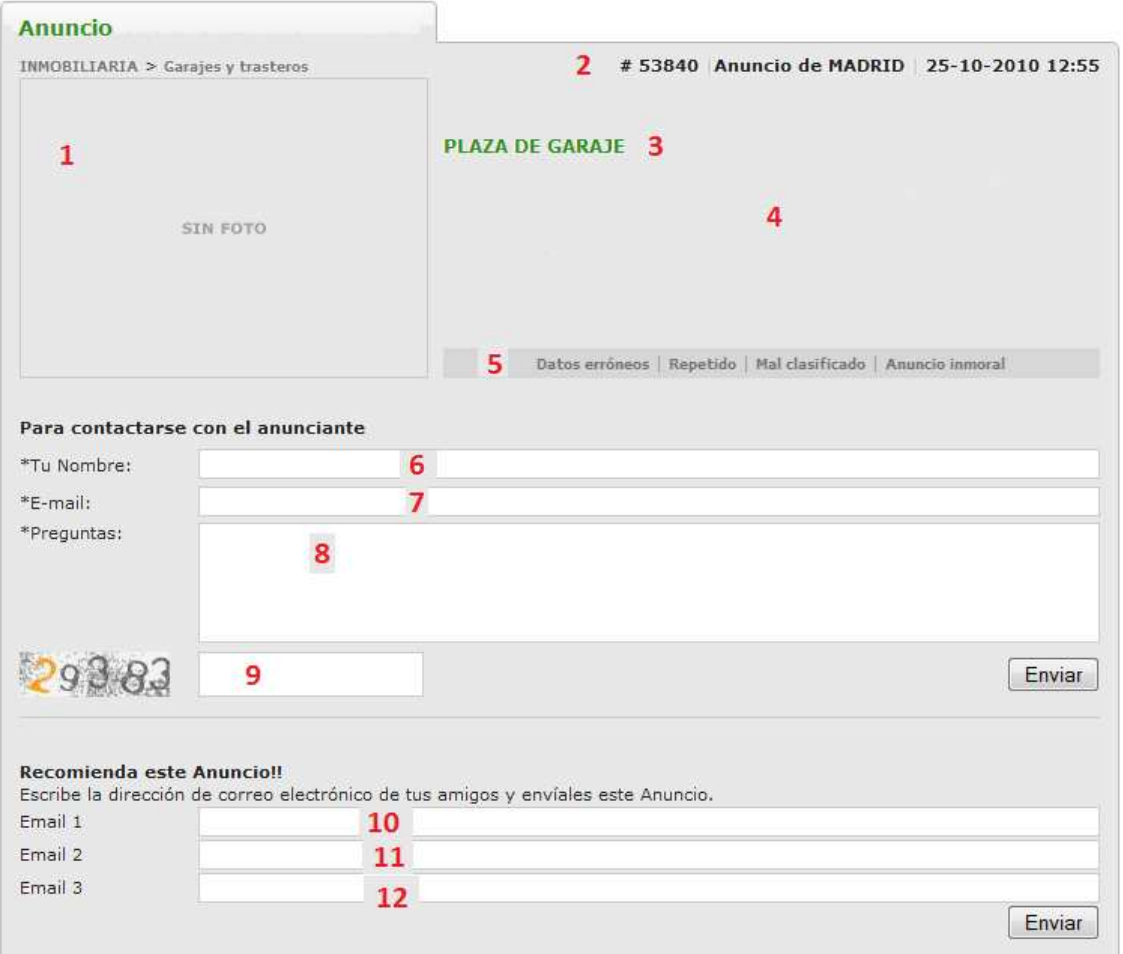

#### $1 \rightarrow$  Aquí aparece la foto que tenga el anuncio.

 $2\rightarrow$  Estos son los datos de referencia del anuncio.

- 3→ Se nos muestra nuevamente el título del anuncio con un estilo destacado.
- 4→ En esta zona el sistema coloca el texto completo del anuncio.

5→ En esta zona el visitante puede avisar al sistema de que el anuncio tiene: datos erróneos, está repetido, mal clasificado o es un anuncio inmoral.

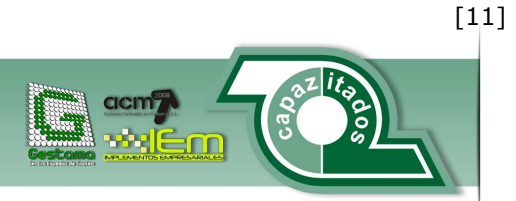

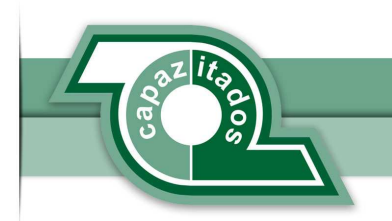

6,  $7 \vee 8$  Desde estos apartados el visitante puede ponerse en contacto con el anunciante, indicando: Su nombre, email y el texto de su consulta.

9 Bsto es un control de seguridad para comprobar que se trata de personas físicas quienes desean ponerse en contacto con el autor del anuncio (aparece un numero deformado y el usuario humano tiene que repetirlo "captcha")

10, 11 y 12 $\rightarrow$  El visitante, si lo desea, puede compartir el anuncio con hasta 3 amigos. Para ello ha de consignar las direcciones de email de las personas con las que quiere compartir el anuncio.

#### **2.1.5. Eliminación de un clasificado.**

La eliminación de un anuncio clasificado es totalmente irreversible. Su proceso es el siguiente:

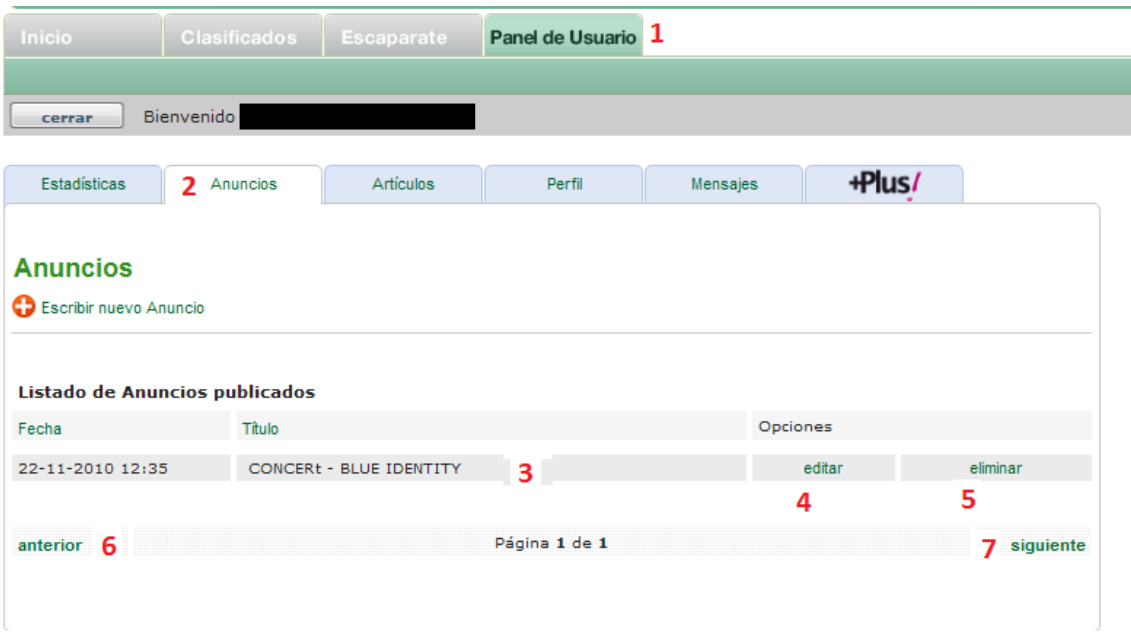

1 → El usuario debe hacer clic en la opción de "Panel de usuario" para acceder a los datos que son suyos.

 $2 \rightarrow$  Accedemos al listado de anuncios del usuario.

3Aquí se ve el titulo del anuncio que tiene el clasificado

4Aquí se accede a la edición del anuncio.

5→Pulsando aquí se indica que se desea eliminar el anuncio. Aparece una ventana solicitando confirmación de que desea eliminar el anuncio y tras indicar afirmativamente que se desea eliminar el anuncio este desaparece del portal.

**Con esto queda debidamente explicado el control sobre anuncios clasificados.** 

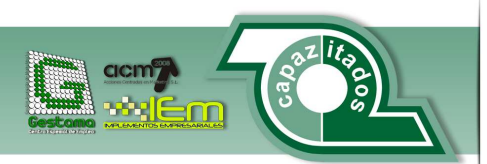

[12]

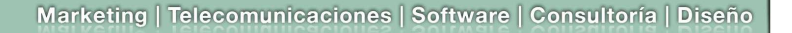

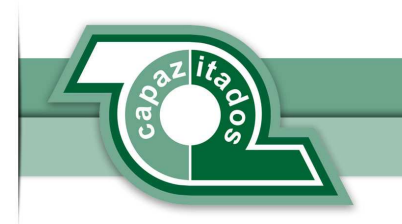

# **2.2. Operaciones con artículos.**

Los artículos son textos de edición periodística y son la base y esencia del portal. Pueden ir clasificados según la temática que contengan.

A continuación se describen las acciones que pueden realizarse con los artículos.

**2.2.1. Alta de un artículo.** 

Para dar de alta un artículo una vez que el usuario se haya logueado el proceso a seguir es el siguiente:

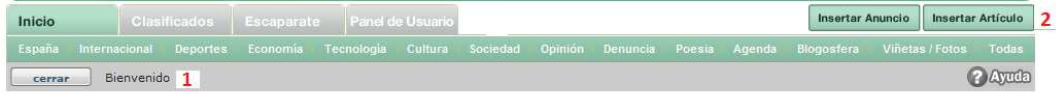

1 Aquí aparece los datos del usuario ya logueado.

2→ Cuando se hace clic aquí el sistema carga la pantalla de insertar artículo que es la que se ve a continuación:

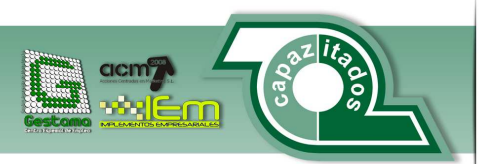

[13]

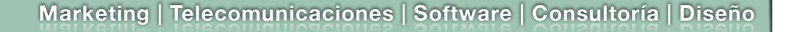

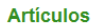

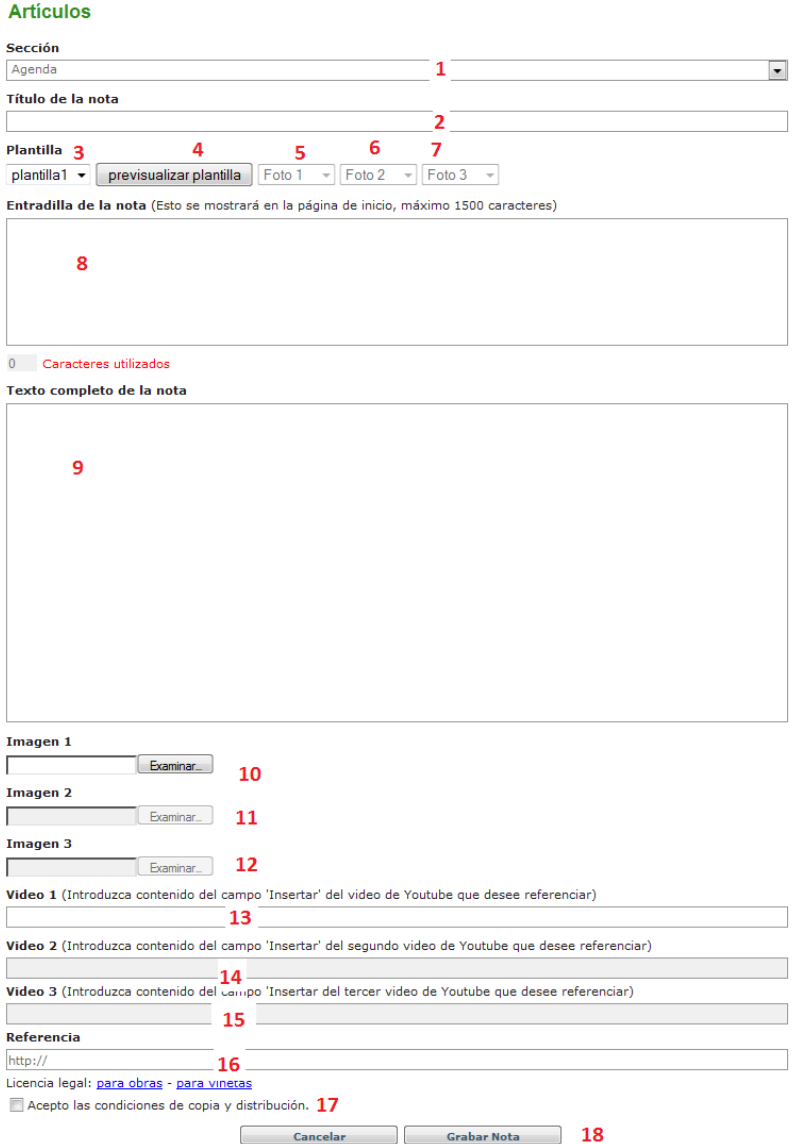

1→ Aquí se engloba a que sección pertenece el artículo que el usuario quiere crear.

2→ Se puede poner aquí el título del "Artículo".

 $3\rightarrow$ Es aquí donde se eligen las plantillas que tiene el usuario para darle formato a los artículos (ver en apartado correspondiente la estructura de las plantillas).

4→Pulsando aquí se carga en pantalla una pre visualización de la estructura de las plantillas.

5 $\rightarrow$ Esta opción permite al usuario autor de una nota decidir que contenido multimedia quiere que se visualice en la nota (puede elegir una foto o un video).

6Aquí se elige el segundo contenido multimedia que el usuario autor quiere visualizar en el Artículo.

7→ Se elige aquí el tercer contenido multimedia que el usuario autor quiere visualizar en el artículo

8 Aquí se introduce el campo entradilla (el contenido que será visualizado en la portada) de una nota. Hay una restricción de 1500 caracteres.

[14]

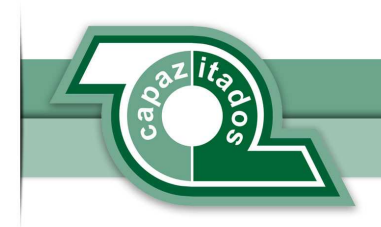

9→Es aquí donde se coloca el contenido de la nota.

10→En este campo se especifica el contenido de un archivo imagen que se va a incluir en la nota del texto.

11→Se debe especificar en función de la plantilla elegida el contenido del segundo archivo imagen que se va a almacenar.

12→Se coloca según la plantilla elegida el contenido del tercer archivo multimedia.

13→Se especifica aquí el contenido del video que se quiere insertar.

14Aquí va colocado el contenido del segundo video según la plantilla que se haya seleccionado.

15→Se especifica aquí el contenido del tercer video que desee colocar el usuario autor según la plantilla.

16→Es aquí donde se especifica una dirección valida de internet que sirva como "fuente" de donde ha sacado el autor información suficiente para elaborar la nota.

17Activando esta casilla se aceptan las condiciones de distribución y copia.

18→Pulsando aquí se graba la nota en la base de datos.

**2.2.2. Consulta de otros artículos que no son del usuario logueado.** 

Para consultar otro artículo que no es del usuario logueado se debe hacer de la siguiente manera.

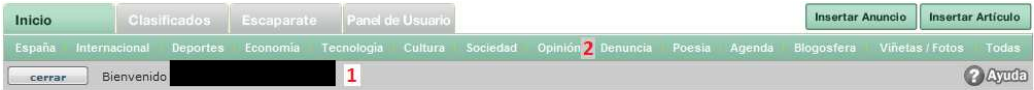

1 → Aquí se ven los datos del usuario loqueado.

 $2 \rightarrow$  Al seleccionar cualquiera de las secciones que el portal presenta aquí se accede a una pantalla en la que van a aparecer los artículos ordenados por dicha sección.

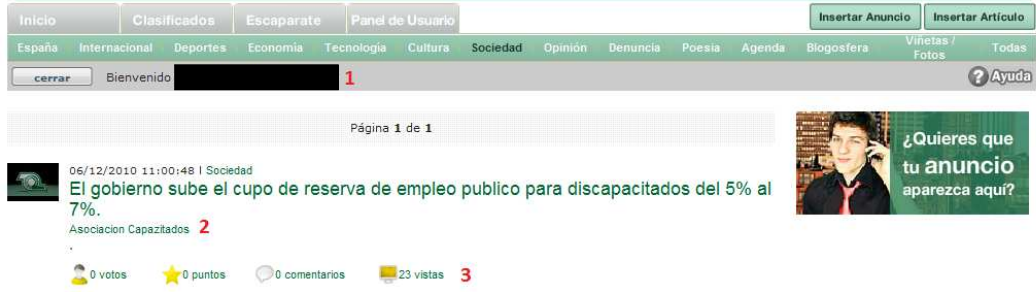

1→ Aquí aparece reflejada la sección a la que pertenece el artículo.

2→Es aquí donde el portal coloca el título del artículo.

3→Se puede ver aquí los datos estadísticos del artículo

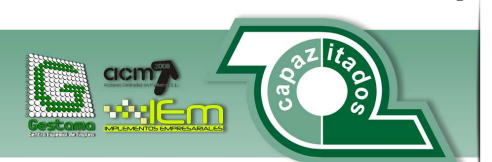

[15]

Asociación Capazitados Asociación Capaznados<br>Avenida Europa 11, Bajo<br>29003 - Málaga<br>Fax: 951 112 076 Oficina: 952 333 330<br>Web: www.capazitados.org

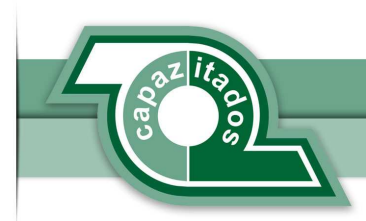

Para poder consultarlo entero bastaría con hacer clic en el título del artículo y se cargaría la siguiente pantalla.

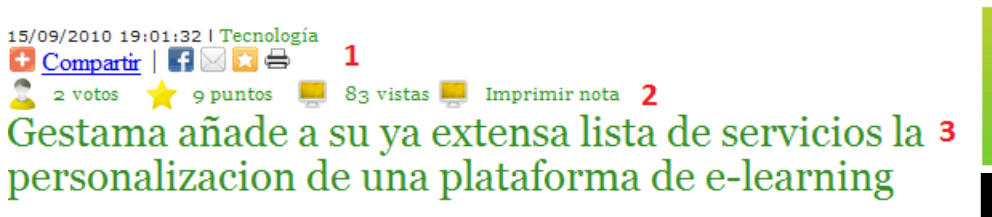

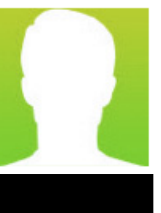

Gestama ofrece la posibilidad de personalizar una plataforma de aprendizaje.

Si tiene una academia y recibe constantemente consultas de posibles futuros alumnos pero que al final ellos acaban desestimando la posibilidad de hacer un curso con usted.

No lo dude.

Le ofrecemos la posibilidad de implantar una plataforma de aprendizaje para todos aquellos alumnos que por el ritmo de vida que llevan no pueden acometer un curso, Ahora desde casa tendran la posibilidad de seguir formandose y adquirir conocimientos para avanzar en su vida laboral a cualquier hora, en cualquier momento y desde cualquier lugar.

Usted como empresario podra captar mayor numero de clientes. Otra de las ventajas que tiene para el empresario es una facil integracion con el sistema Paypal.

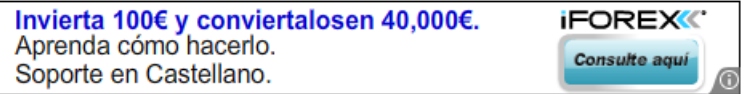

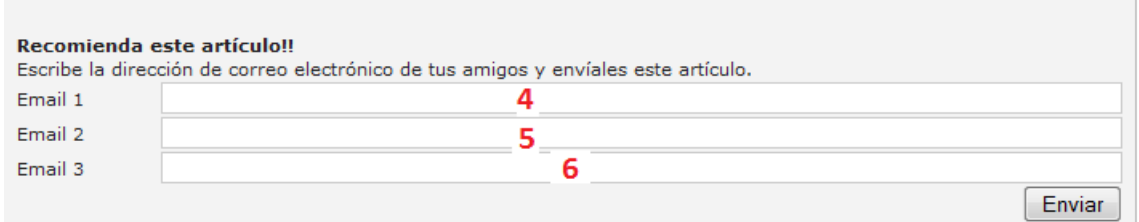

#### o comentario

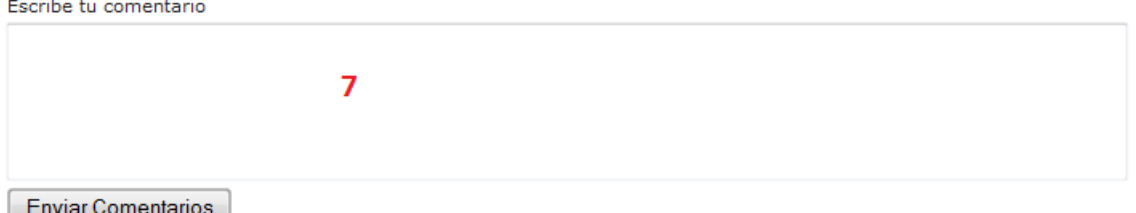

1 Haciendo clic en cualquiera de estas opciones el portal permite compartir el artículo en cualquiera de las redes sociales.

2→ Aquí aparece los datos estadísticos de la nota y la posibilidad de imprimir la nota.

3→ Es aquí donde el sistema carga el contenido de la nota.

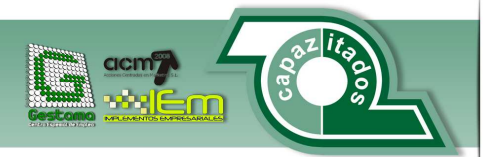

[16]

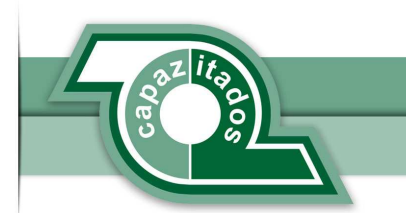

4, 5 y  $6 \rightarrow$  El usuario que está leyendo la nota si decide recomendársela a un amigo debe incluir aquí el email de un primer amigo a quien recomendársela. Podrá hacerlo a un máximo de 3 direcciones de correo.

7→ Es aquí donde el usuario "lector" puede dejar comentarios al autor de la nota.

**2.2.3. Consulta de artículos que son del usuario logueado.** 

Para consultar los artículos que son del usuario logueado se debe realizar de la siguiente manera.

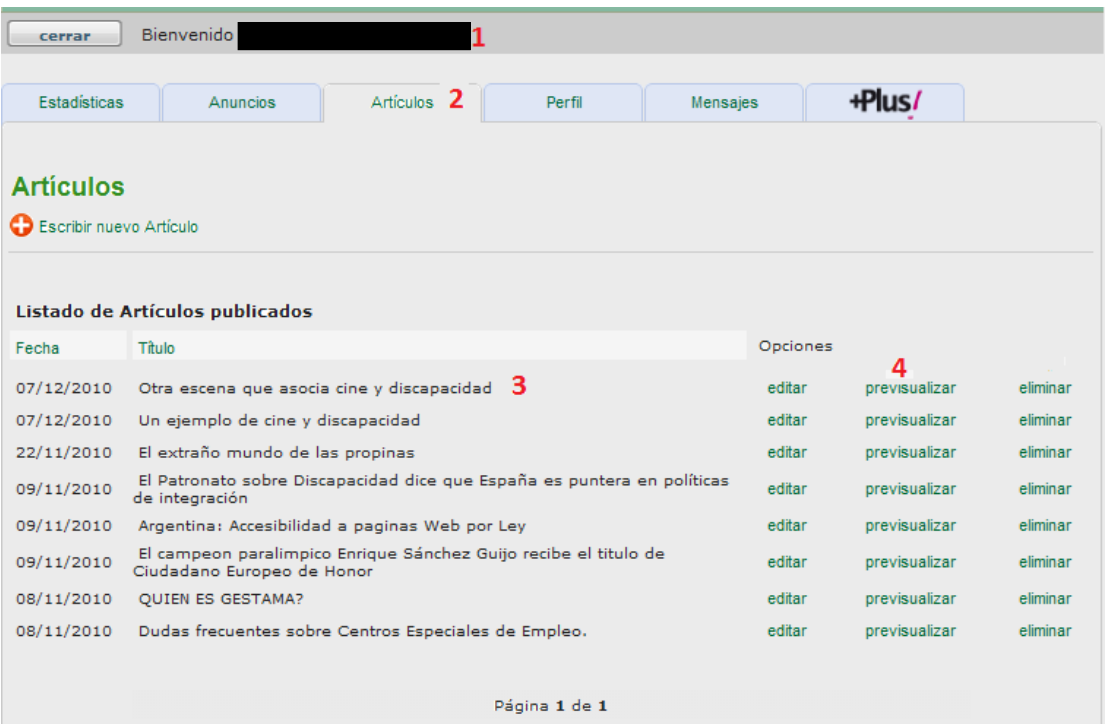

1→ Mediante este enlace accedemos al "Panel de Usuario"

2→ Nos da acceso al listado de noticias "articulos" que son propiedad del usuario.

3> Aquí aparece una lista, paginada, de todos los artículos que tiene el usuario escrito.

4 Al elegir una de estas opciones el usuario autor puede elegir entre modificar el artículo (se explicara más adelante) ver como quedaría el artículo publicado (previsualizarlo) o eliminar el artículo (se explicara más adelante).

Al elegir la opción de "previsualizar" se muestra la siguiente pantalla donde se vería el articulo debidamente formateado con su plantilla

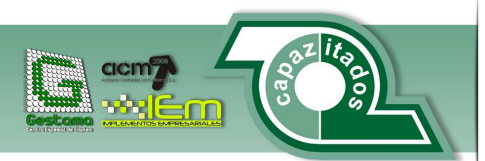

[17]

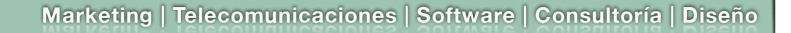

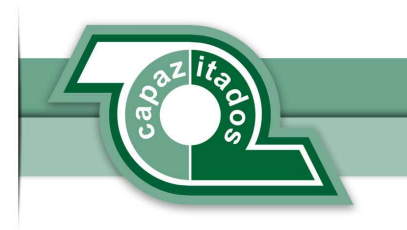

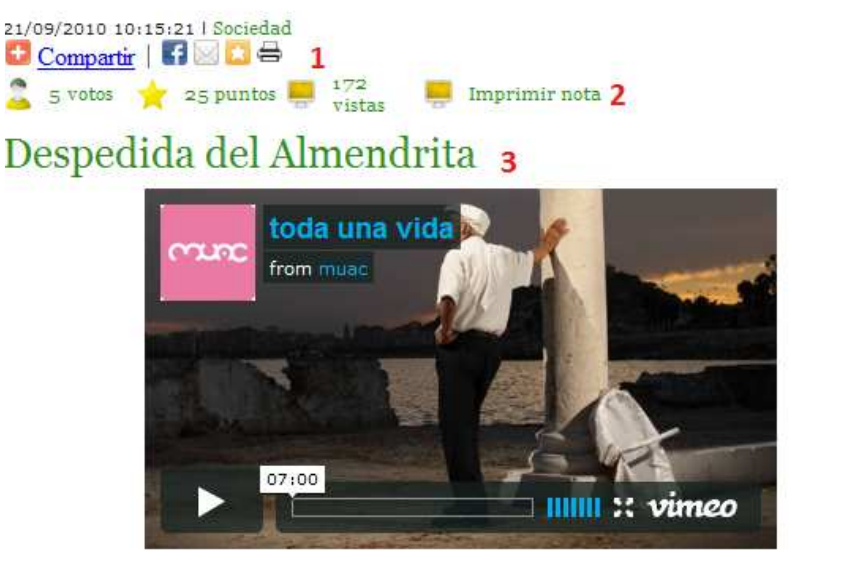

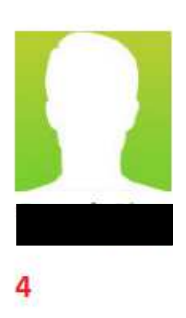

#### toda una vida from muac on Vimeo.

Hoy me van a permitir que recuerde con ustedes una serie de sentimientos que vinieron a mi mente Es viernes 10 de Septiembre acudo al festival de los baños del carmen y me ponen un corto toda una vida que despierta en mi un sentimiento de nostalgia toda una vida con Antonio del Rio "Almendrita" descubro al final del corto con gran sorpresa que se retira, toda una marea de sentimientos y de emociones entran en mi mente Ya indiscutiblemente el Paseo del Palo pierde para mi una de sus grandes caracteristicas y solo me queda desearle todo lo mejor a un hombre que con poquito contribuye a mucho. 5

Mucha suerte en tu nuevo estatus y gracias por permitirme haberte conocido.

No puedo evitar finalizar esta nota con una nota de nostalgia por no volver a oir una frase que aquella gente que lo conozca entendera "Ay!! Quiere" ya el palo no volvera a ser el mismo.

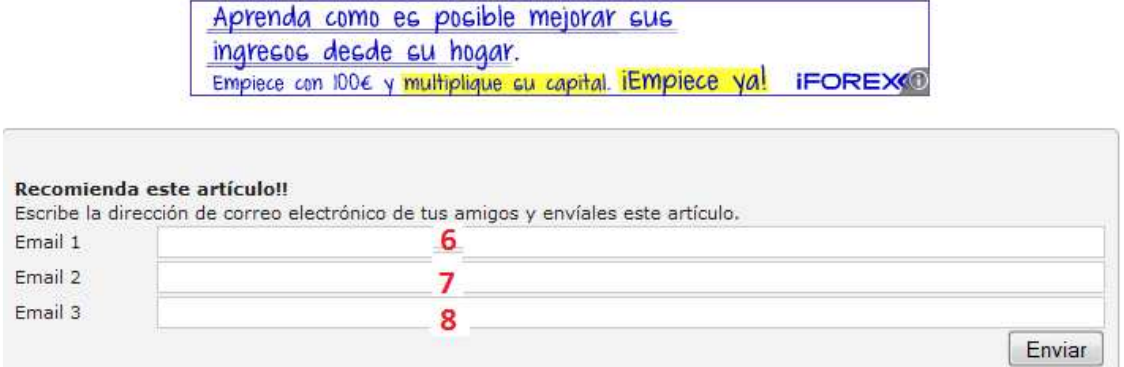

 $1 \rightarrow$  Al elegir esta opción es posible poner el artículo a compartir en las distintas redes sociales.

- 2→ Es aquí donde aparecen los datos estadísticos del artículo.
- 3→ Este es el título del artículo.
- 4 Aquí aparece el autor del artículo.
- 5→ Esto es el texto del artículo.

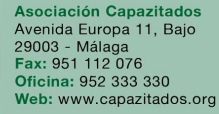

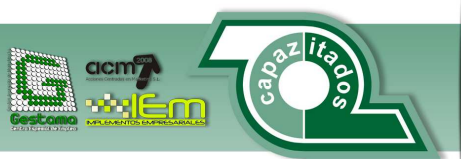

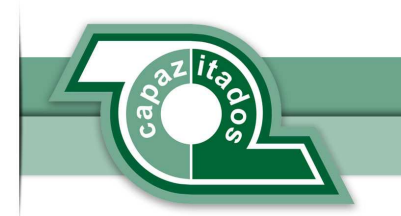

6,  $7 \times 8 \rightarrow$  El usuario que está leyendo la nota si decide recomendársela a un amigo debe incluir aquí el email de un primer amigo a quien recomendársela. Podrá hacerlo a un máximo de 3 direcciones de correo.

**2.2.4. Consultas de artículos que están en portada**  Para consultar los artículos que hay en la portada el proceso a seguir es el siguiente.

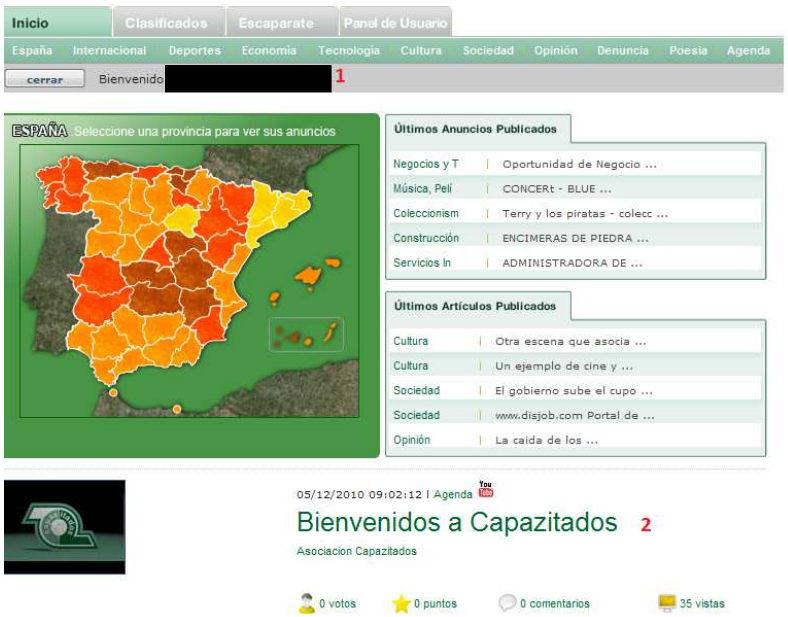

1→ Aquí aparece el usuario previamente identificado en el portal.

2→ Al hacer clic en el título del artículo se accede a la pantalla de consulta del artículo (Ya descrita arriba)

#### **2.2.5. Votación de un artículo**

El portal tiene un sistema de votación de los artículos.

Para poder votar hay que cumplir el requisito indispensable de estar registrado en el portal. Los pasos a seguir para votar un artículo son los siguientes:

1 > Se opera exactamente igual que como si el usuario quisiera ver un artículo (no se va a **explicar por considerar que esta explicado en apartado 2.2.2**)

Una vez que se ha seleccionado el artículo que se quiere votar se debe realizar la siguiente tarea

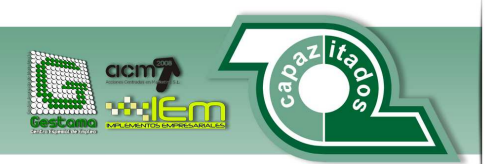

[19]

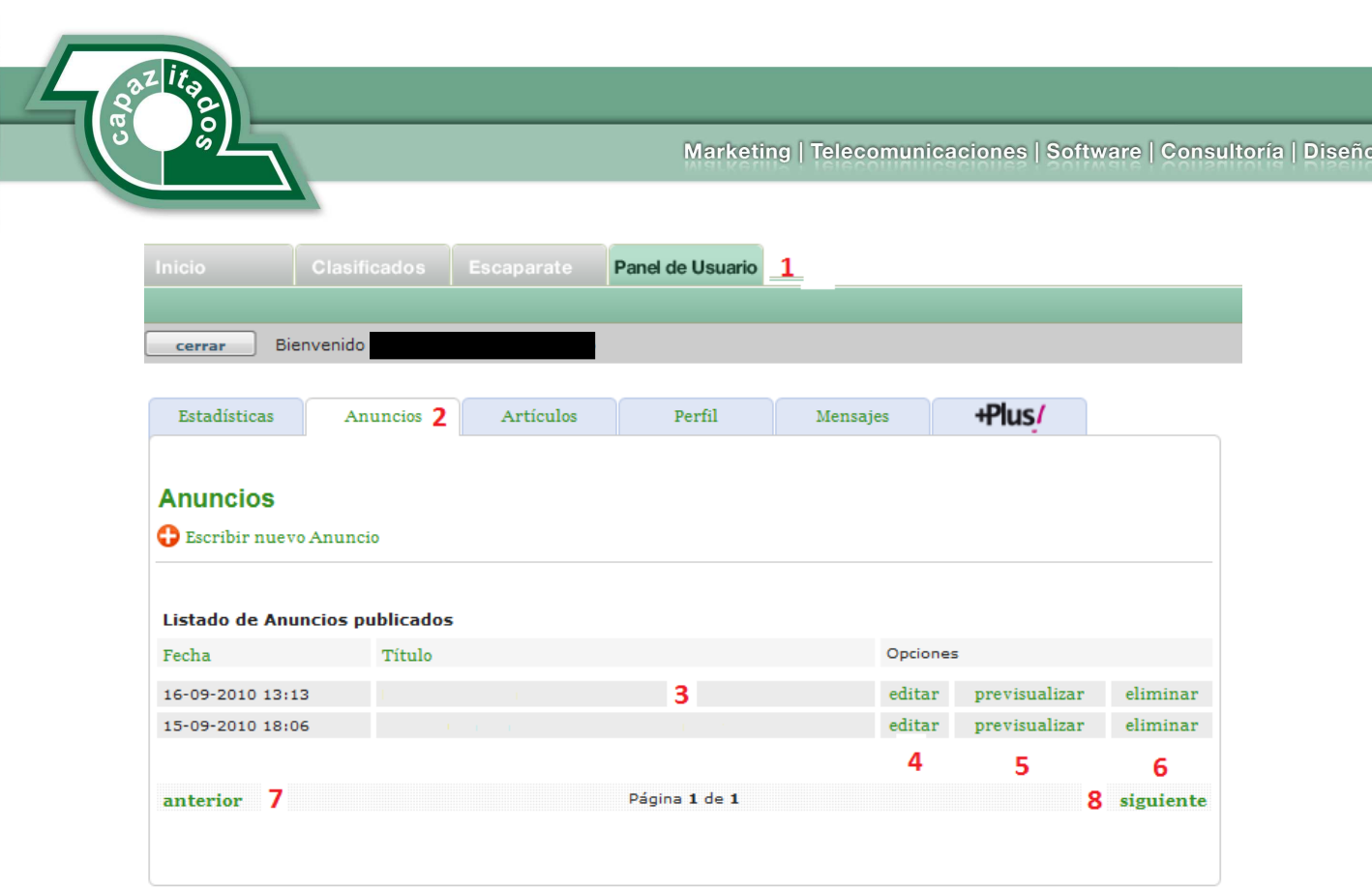

- 1 Aquí aparece los datos del usuario ya logueado.
- 2→ Se elige aquí la puntuación que se le quiere dar al artículo.
- 3→ Se hace clic en el botón de votar.

Una vez que se ha hecho todo esto el sistema presenta la pantalla siguiente:

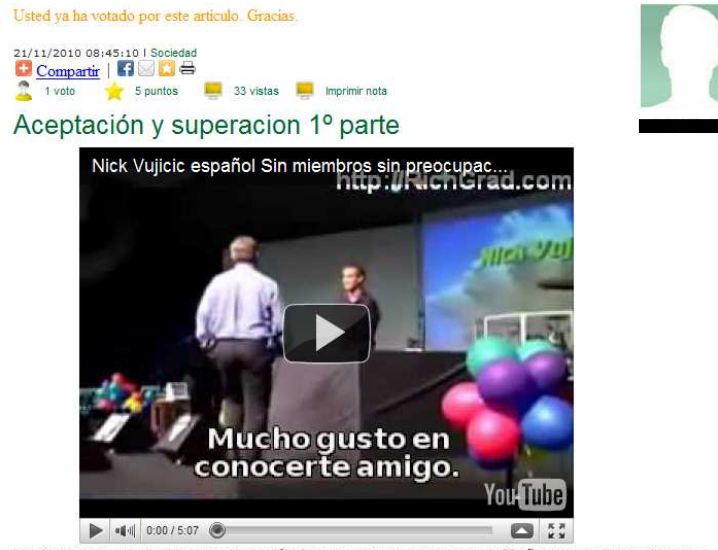

La primera vez que vi este video, me sobrecogió la fuerza que emana esta persona de 23 años con una discapacidad muy severa, no tiene miembros. Pero lo que mas me sorprendió, fue la capacidad de aceptación para con su persona: sabe de sobras sus limitaciones pero le saca partido a lo que si puede hacer intentando no centrarse en sus limitaciones y estando agradecido a la vida por lo que le dejan hacer. Creo que es un ejemplo a seguir para todo el mundo

Donde se informa de que se ha realizado el voto por este articulo.

Los cinco usuarios que han sido los más votados es posible consultarlos en la siguiente parte de la portada.

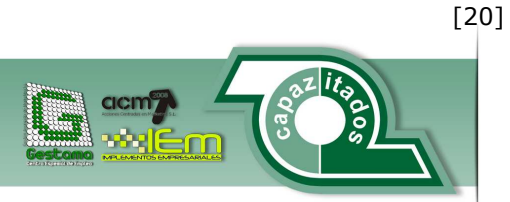

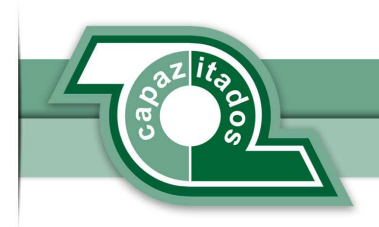

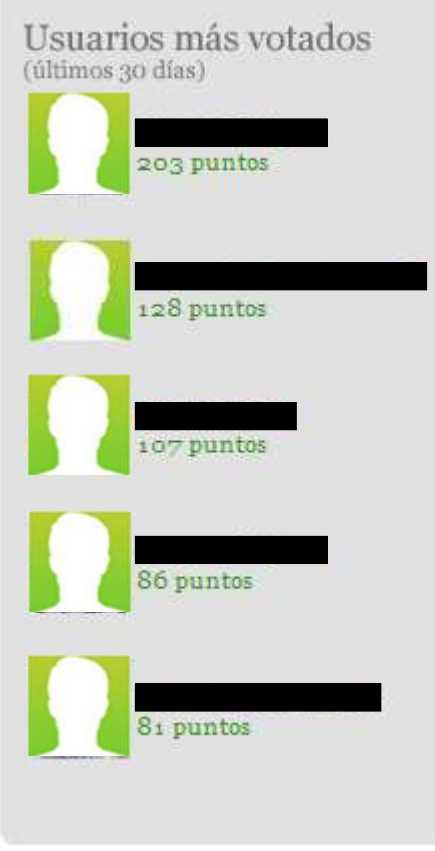

#### **2.2.6. Modificación de un artículo**

Para poder modificar un artículo el usuario previamente identificado en la plataforma debe seguir los siguientes pasos:

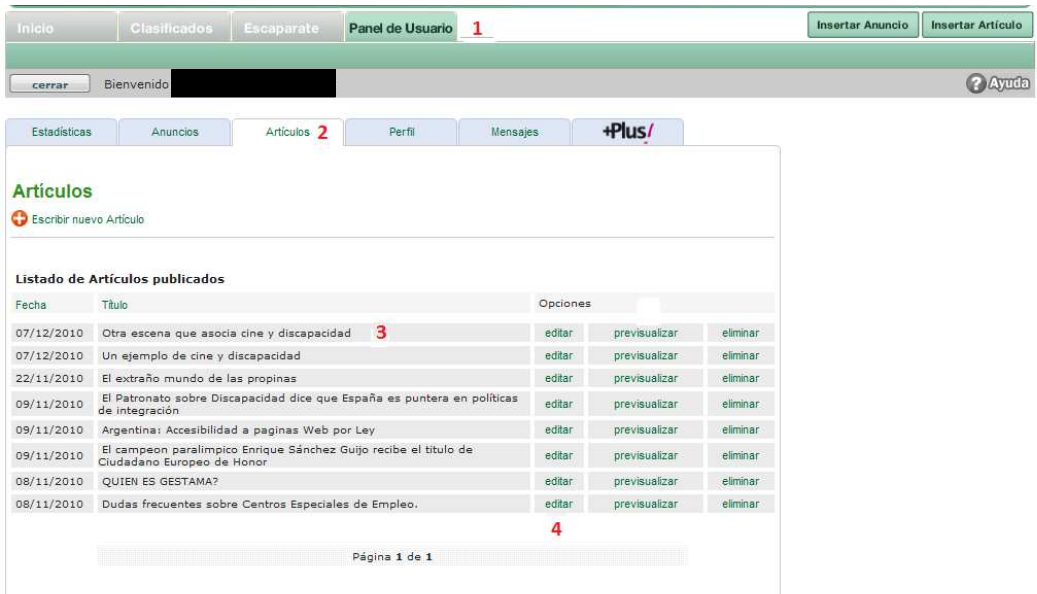

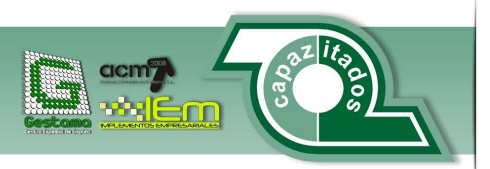

[21]

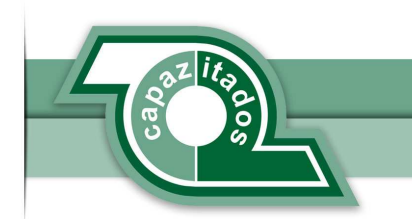

 $1\rightarrow$  El usuario debe acceder a la zona de "Panel de usuario" para poder trabajar con sus artículos.

 $2 \rightarrow$  Se debe especificar que se quiere trabajar con los artículos.

3→ Aquí aparece listado todos los artículos que ha escrito el usuario.

4  $\rightarrow$  Si se hace clic aquí el portal previsualiza el contenido del artículo.

5-> Al hacer clic en esta opción el portal carga la pantalla de edición del artículo.

6→ Si se selecciona esta opción el portal borra el artículo sobre el que hemos seleccionado la opción. (Se explicara un poco más adelante).

La pantalla de edición que carga el portal es la que se ve a continuación.

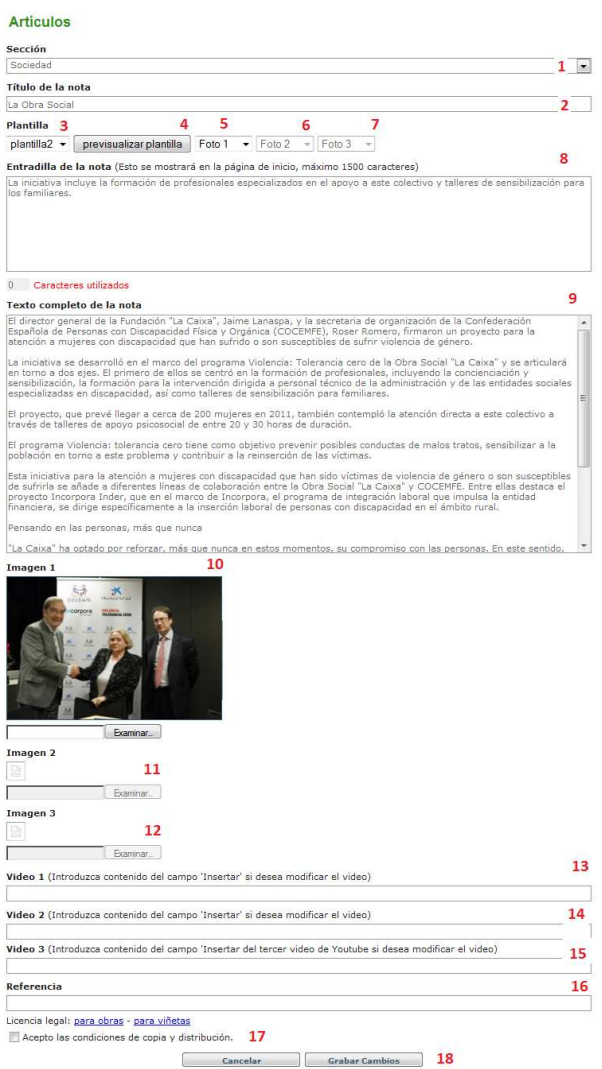

1 Aquí se coloca la sección a la que pertenece el artículo que el usuario quiere modificar.

2→ Se puede poner aquí el título del "Artículo".

3 $\rightarrow$ Es aquí donde se eligen las plantillas que tiene el usuario para darle formato a los artículos (ver en apartado correspondiente la estructura de las plantillas).

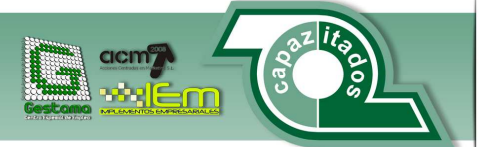

[22]

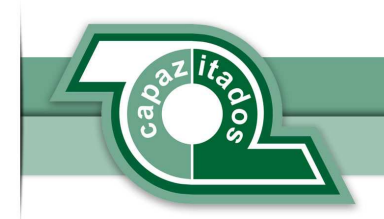

4→Pulsando aquí se carga en pantalla una pre visualización de la estructura de las plantillas.

 $5 \rightarrow E$ sta opción permite al usuario autor de una nota decidir que contenido quiere que se visualice en la nota (puede elegir una foto o un video).

6->Aquí se elige el segundo contenido multimedia que el usuario autor quiere que se visualice en la nota.

 $7\rightarrow$  Se elige aquí el tercer contenido multimedia que el usuario autor quiere que se visualice en la nota...

8→ Aquí se modifica el campo entradilla (el contenido que será visualizado en la portada) de una nota. Hay una restricción de 1500 caracteres.

9→Es aquí donde se coloca el contenido de la nota.

10→En este campo se especifica el contenido de un archivo imagen que se va a incluir en la nota del texto.

 $11\rightarrow$ Se debe especificar en función de la plantilla elegida el contenido del segundo archivo imagen que se quiere mostrar.

12→Se coloca según la plantilla elegida el contenido del tercer archivo multimedia.

13→Se especifica aquí el contenido del video que se quiere insertar.(Para insertar un video ver mas abajo)

14Aquí va colocado el contenido del segundo video según la plantilla que se haya seleccionado.

15→Se especifica aquí el contenido del tercer video que desee colocar el usuario autor según la plantilla.

16→Es aquí donde se especifica una dirección valida de internet que sirva como "fuente" de donde ha sacado el autor información suficiente para elaborar la nota.

17Activando esta casilla se aceptan las condiciones de distribución y copia.

 $18 \rightarrow$ Pulsando aquí se graba la modificación de la nota en la base de datos.

**2.2.7. Inserción de un video en un artículo** 

Para poder insertar un video dentro de un artículo hay que proceder de la siguiente manera desde la pantalla de creación de artículo que no se va a comentar por considerar que se explica justo en la sección 2.2.1 se accede a youtube y proceder de la siguiente manera.

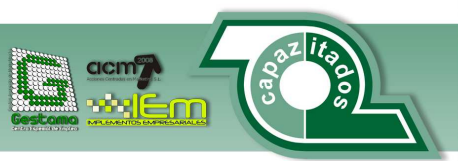

[23]

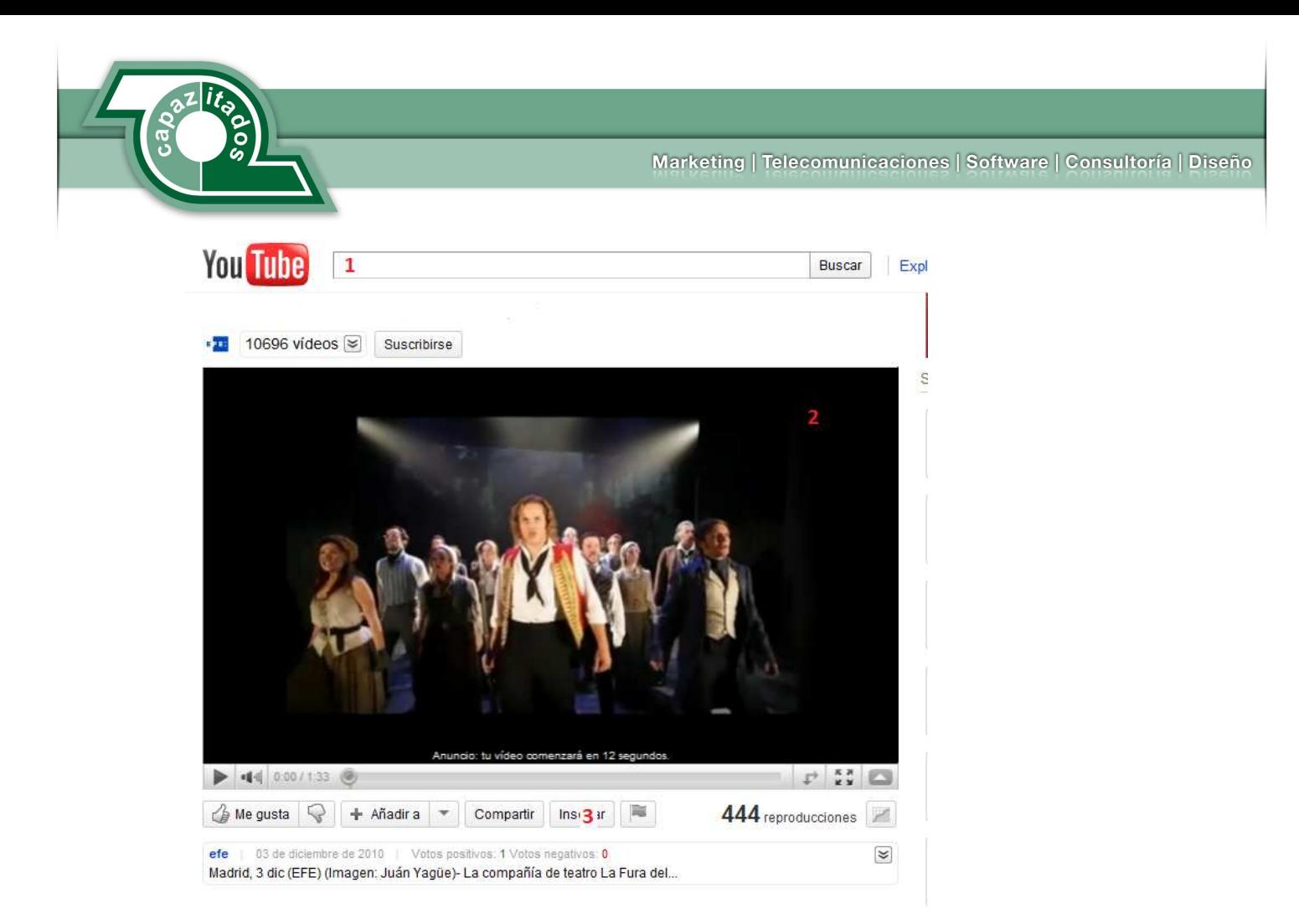

1→ Aquí se introduce el video que se quiere buscar.

2→Se muestra aquí el video que se quiere colocar.

3->Para obtener el codigo de insercion se hace clic aquí.

Una vez que se ha hecho clic aquí se obtiene la siguiente pantalla.

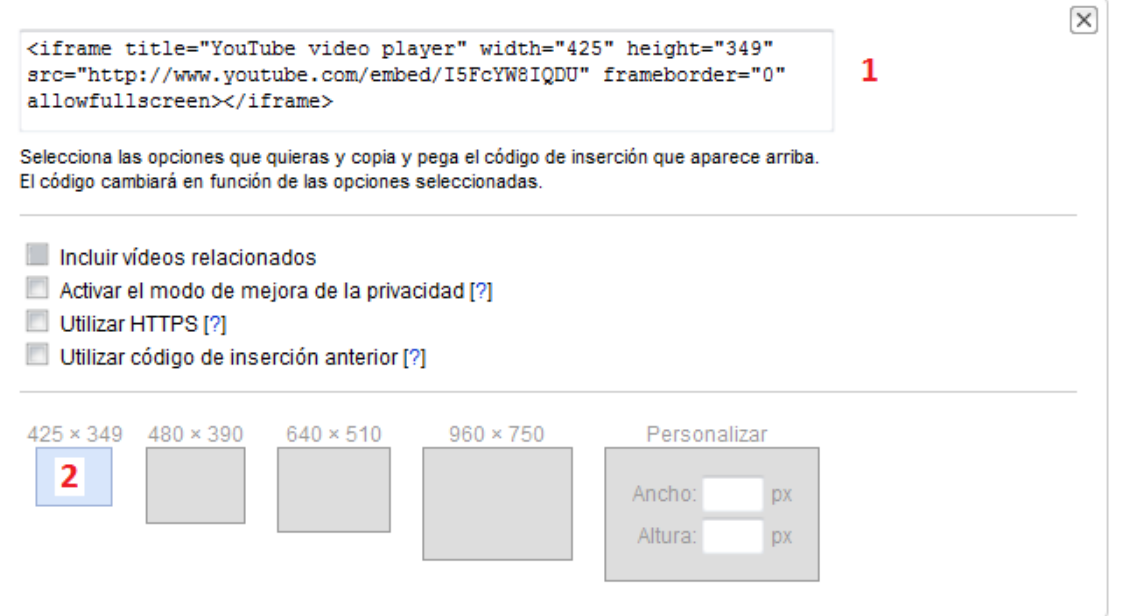

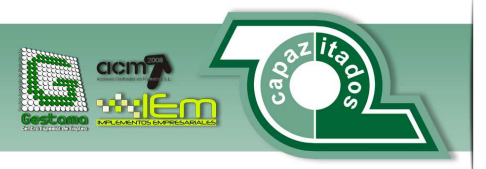

[24]

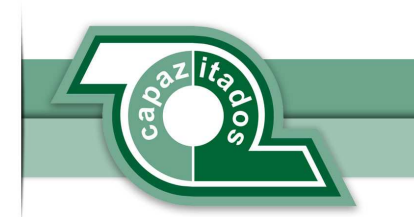

1→ Aquí es donde youtube genera el código html para cargar el video.

2-Se elige a que tamaño se quiere generar el video (debe elegirse la primera resolución 425 x 349).

Y el código que aparece aquí es el que se debe copiar en los campos videos 1 a 3 (del formulario para insertar un artículo) para almacenar los videos en los artículos.

#### **2.2.8. Eliminación de un artículo.**

Para eliminar un artículo se debe proceder de la siguiente manera.

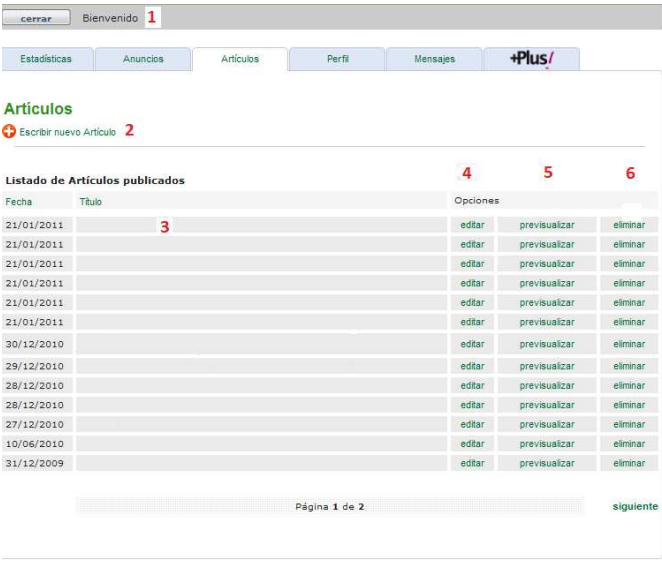

 $1\rightarrow$  El usuario debe acceder a la zona de panel de usuario para poder trabajar con sus artículos.

- $2\rightarrow$  Se debe especificar que se quiere trabajar con los artículos.
- 3→ Aquí aparece listado todos los artículos que ha escrito el usuario.
- 4→ Si se hace clic aquí el portal permite modificar el contenido del artículo
- 5→ Al hacer clic en esta opción el portal carga la pantalla de pre visualización del artículo.

6→ Si se selecciona esta opción el portal borra el artículo sobre el que hemos seleccionado la opción tras aparecer una ventana solicitando confirmación para la eliminación del artículo.

Una vez que se elige la opción de borrar el artículo el portal hace desaparecer el artículo.

#### **2.2.9. Plantillas**

Dentro del portal el usuario autor de un artículo tiene la posibilidad de darle varios formatos (plantilla) a una noticia. Se exhiben aquí los distintos formatos que tiene a su disposición el usuario autor. Las imágenes que se visualizan aquí son las imágenes que carga el site cuando se pulsa el botón de pre visualizar plantilla para no vulnerar los derechos de autor.

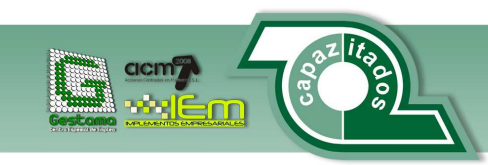

[25]

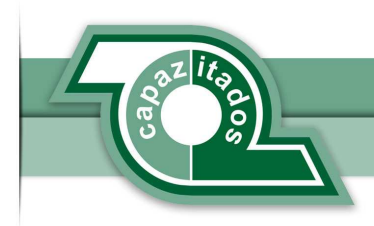

# **Plantilla 1**

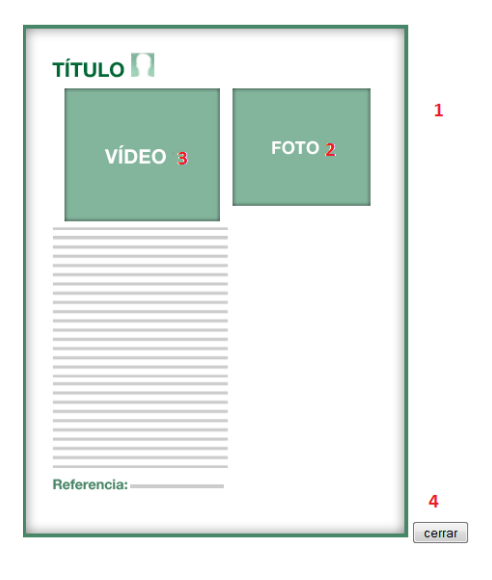

- 1->Esto es como quedaría el artículo si se usara la plantilla 1.
- 2→ Aquí es donde se muestra la foto que tiene el usuario seleccionada en la plantilla1.
- 3-> Aquí se coloca el video en la plantilla 1.
- 4->Pulsando aquí se cierra la ventana de pre visualización de la plataforma.

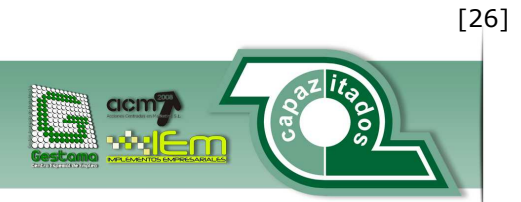

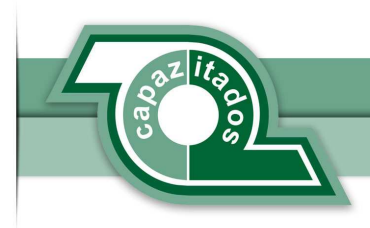

# **Plantilla2**

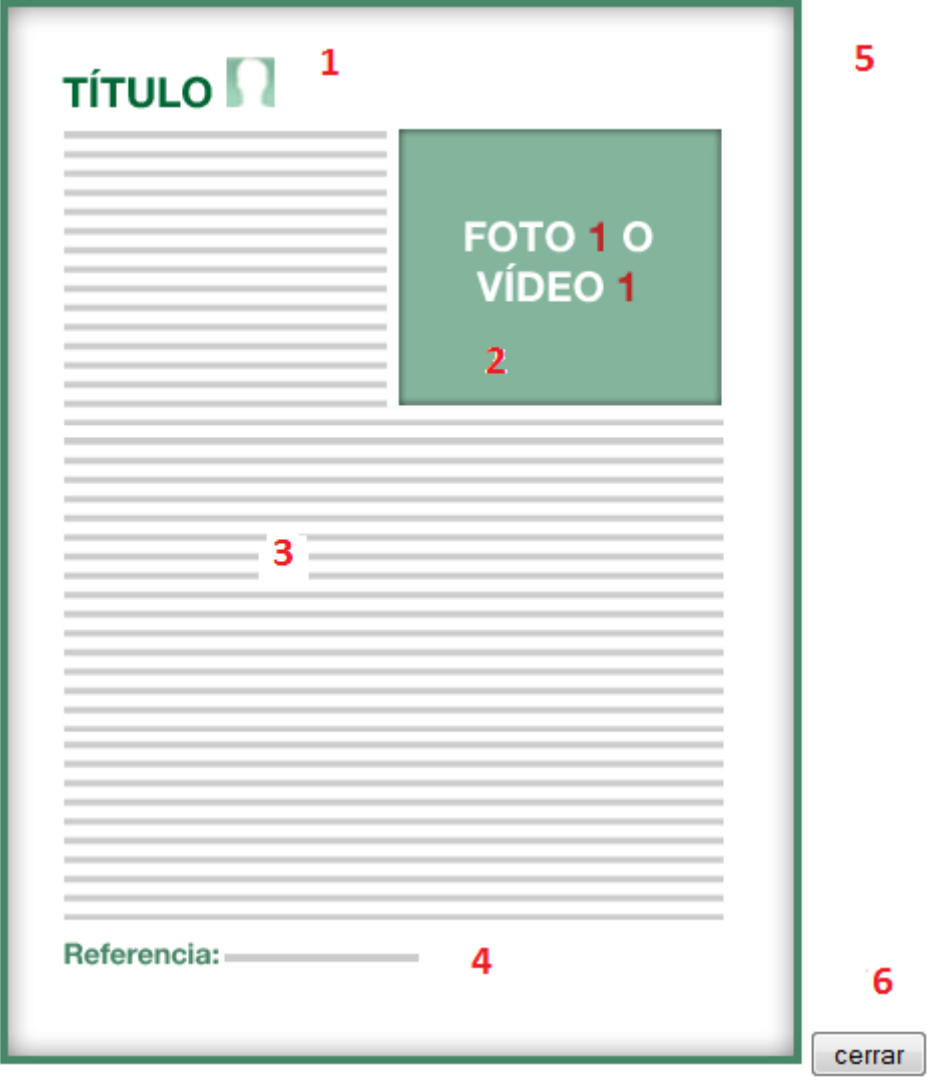

1→ Aquí se muestra el titulo del articulo.

2→ Aquí es donde se cargaría la imagen 1 o video 1.

3->Pulsando aquí se inserta el contenido del artículo.

Asociación Capazitados<br>Avenida Europa 11, Bajo<br>29003 - Málaga<br>Fax: 951 112 076<br>Oficina: 952 333 330<br>Web: www.capazitados.org

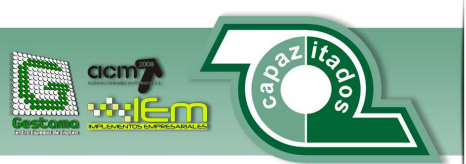

[27]

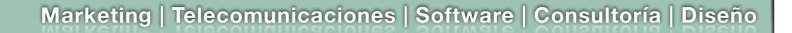

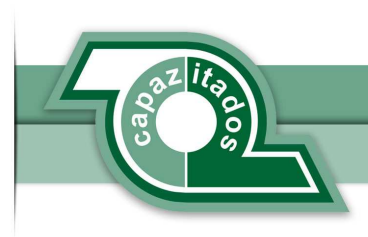

4Aquí se coloca la dirección internet que sirve como "fuente" de la noticia.

5->Esta sería la previsualización de la plantilla.

6→Pulsando aquí se cierra la previsualización de la plantilla

# **Plantilla 3**

A continuación se muestra la previsualización de la plantilla3 en la que se aprecian los siguientes elementos.

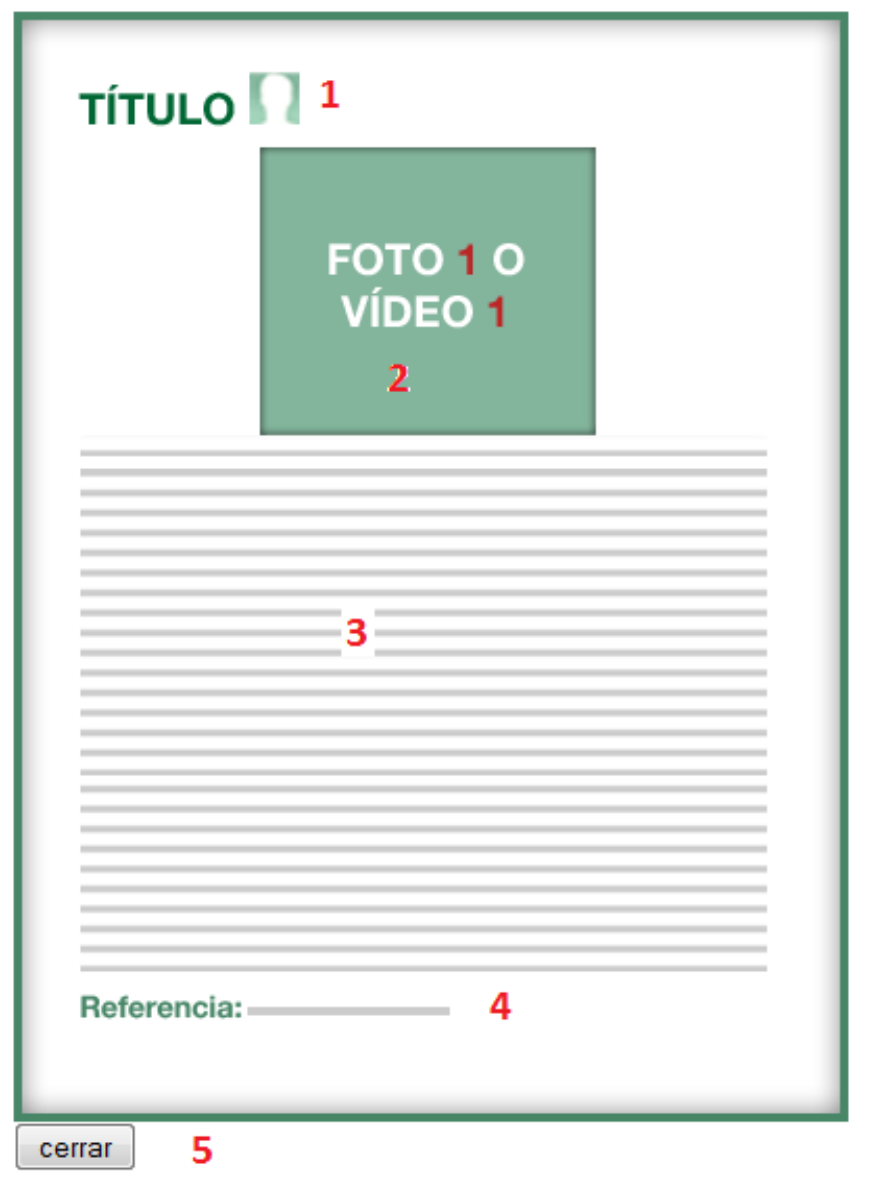

Asociación Capazitados<br>Avenida Europa 11, Bajo<br>29003 - Málaga<br>Fax: 951 112 076<br>Oficina: 952 333 330<br>Web: www.capazitados.org

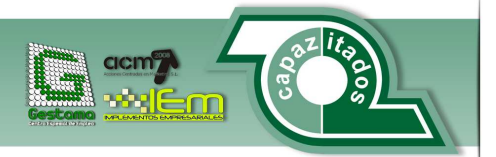

[28]

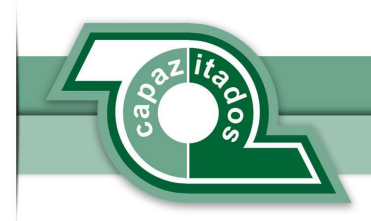

- 1→Aquí se visualiza el titulo de la noticia.
- 2→El contenido del campo foto o video se coloca aquí.
- 3→Se inserta aquí el contenido de la noticia.
- 4->La referencia de donde se ha obtenido la fuente de la noticia se coloca aquí.
- 5Aquí se cierra la pre visualización de la noticia

# **Plantilla 4**

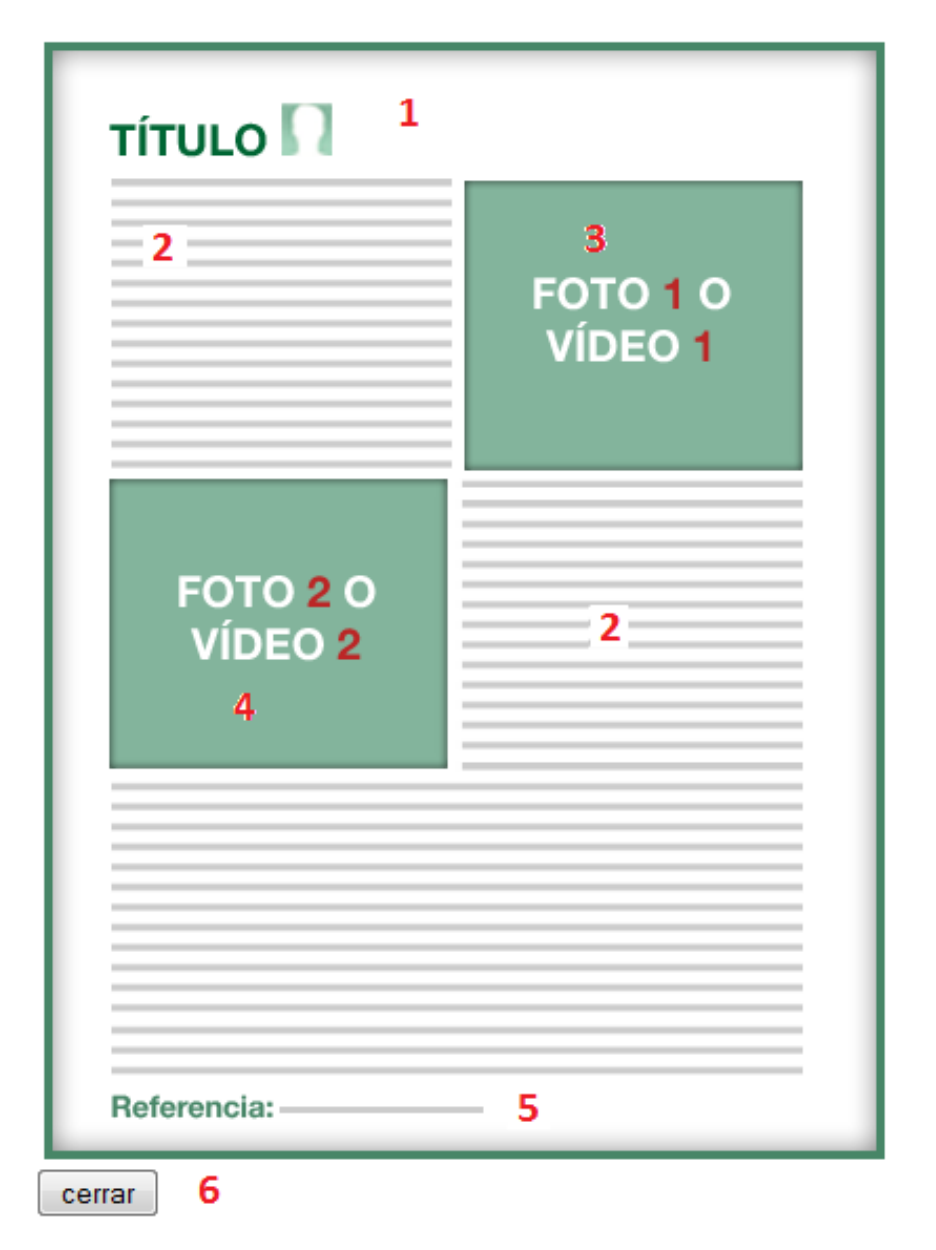

1->Aquí se coloca el titulo del artículo.

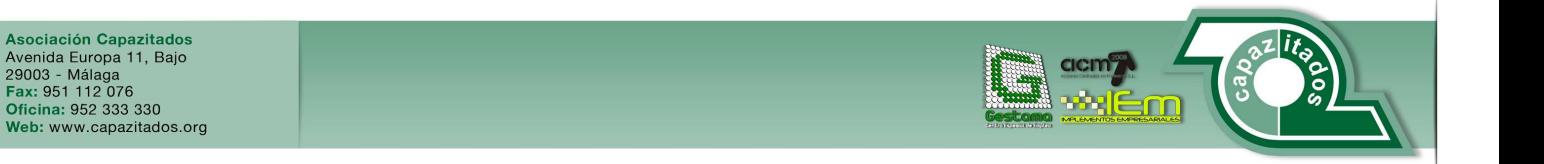

[29]

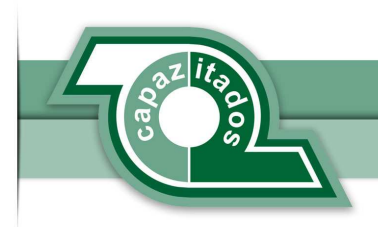

2→Es aquí donde se inserta el texto de la noticia.

3-> Aquí se coloca el contenido del contenido multimedia que puede ser una foto o un video.

4Se pone aquí el contenido del contenido multimedia que se puede colocar o una foto o un video.

5->Es posible colocar aquí la dirección internet que ha servido como fuente para generar la noticia.

6→Pulsando aquí se cierra la pre visualización de la plantilla.

# **Plantilla 5**

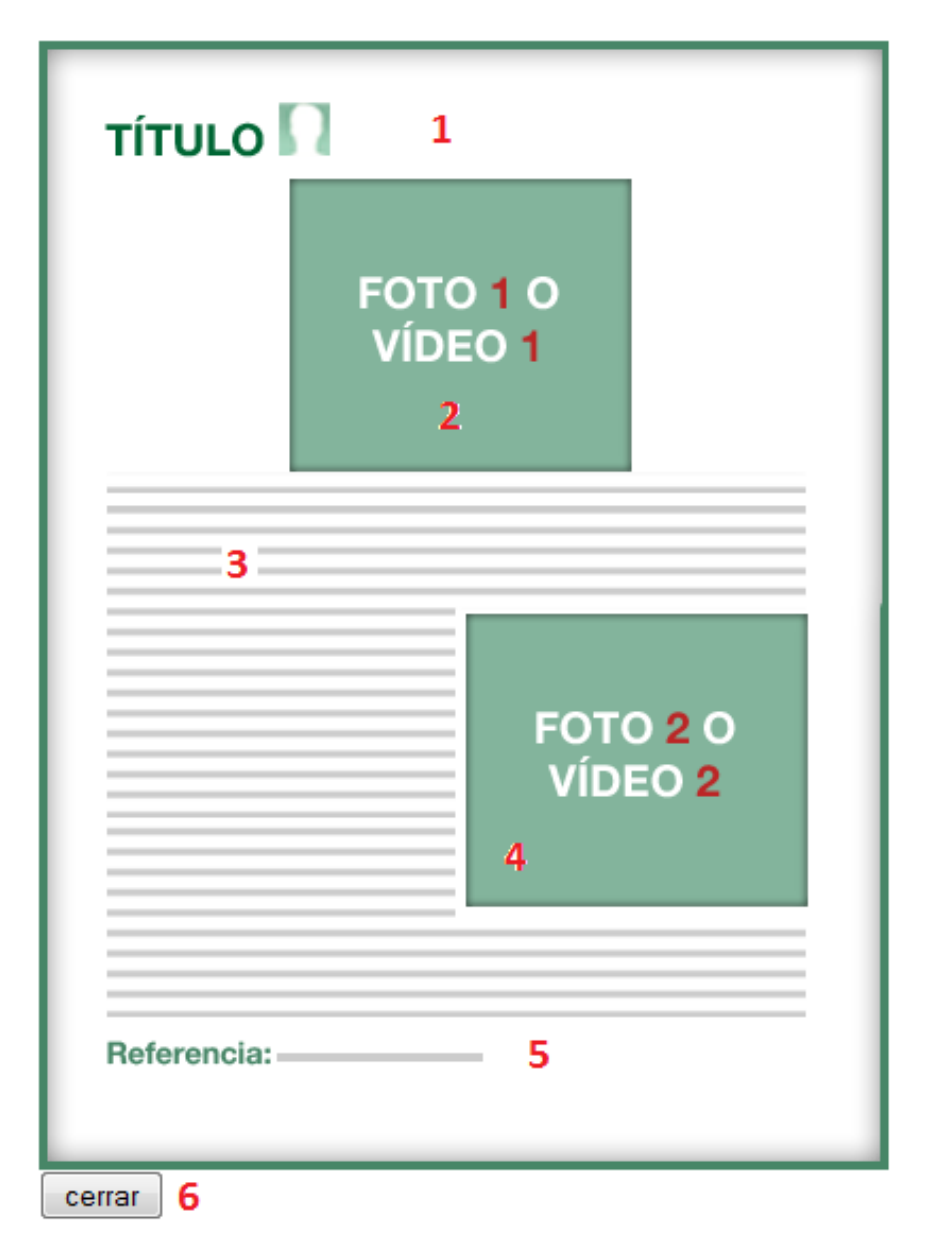

1→Se visualiza aquí el título del artículo.

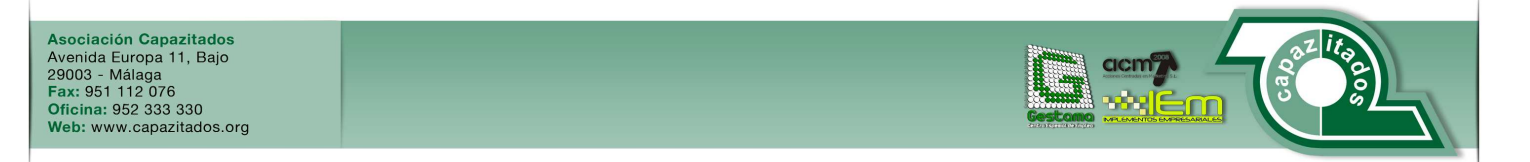

[30]

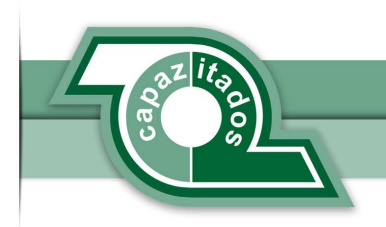

2-> Aquí se inserta el primer video o la primera foto que acompaña el artículo.

3→Es aquí donde se publica el texto de la noticia.

4Se coloca aquí el contenido del segundo video o de la segunda foto que acompaña al artículo.

5Aquí va reflejado el contenido de la referencia que ha servido como fuente para crear la noticia.

6→Pulsando aquí se cierra la ventana de pre visualización de la noticia.

# **TÍTULO**  $\mathbf{1}$  $2 -$ FOTO<sub>10</sub> VÍDEO 1 3 FOTO<sub>2</sub>O  $\overline{2}$ : **VÍDEO 2** 4 FOTO<sub>3</sub>O  $\overline{2}$ **VÍDEO 3** 5 6 Referencia:-7 cerrar

# **Plantilla 6**

1→ Aquí se coloca el título del artículo.

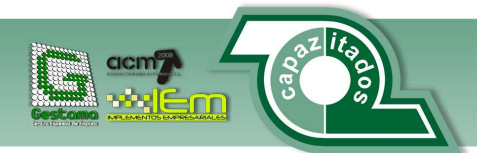

Asociación Capazitados<br>Avenida Europa 11, Bajo<br>29003 - Málaga<br>Fax: 951 112 076<br>Oficina: 952 333 330<br>Web: www.capazitados.org

[31]

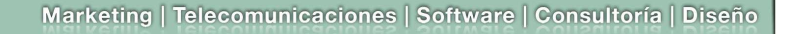

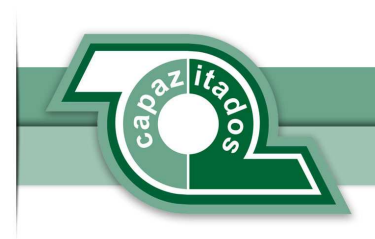

- 2->El texto del artículo se va distribuyendo de la manera que se ve en la figura
- 3→Se coloca aquí la primera imagen o video del artículo.
- 4-Se inserta aquí la segunda foto o video del articulo.
- 5→Se coloca aquí la tercera foto o video del artículo.
- 6-Se inserta aquí la dirección internet que se quiera utilizar como referencia del artículo.
- 7>Pulsando aquí se cierra la pre visualización de la plantilla.

# **Plantilla 7**

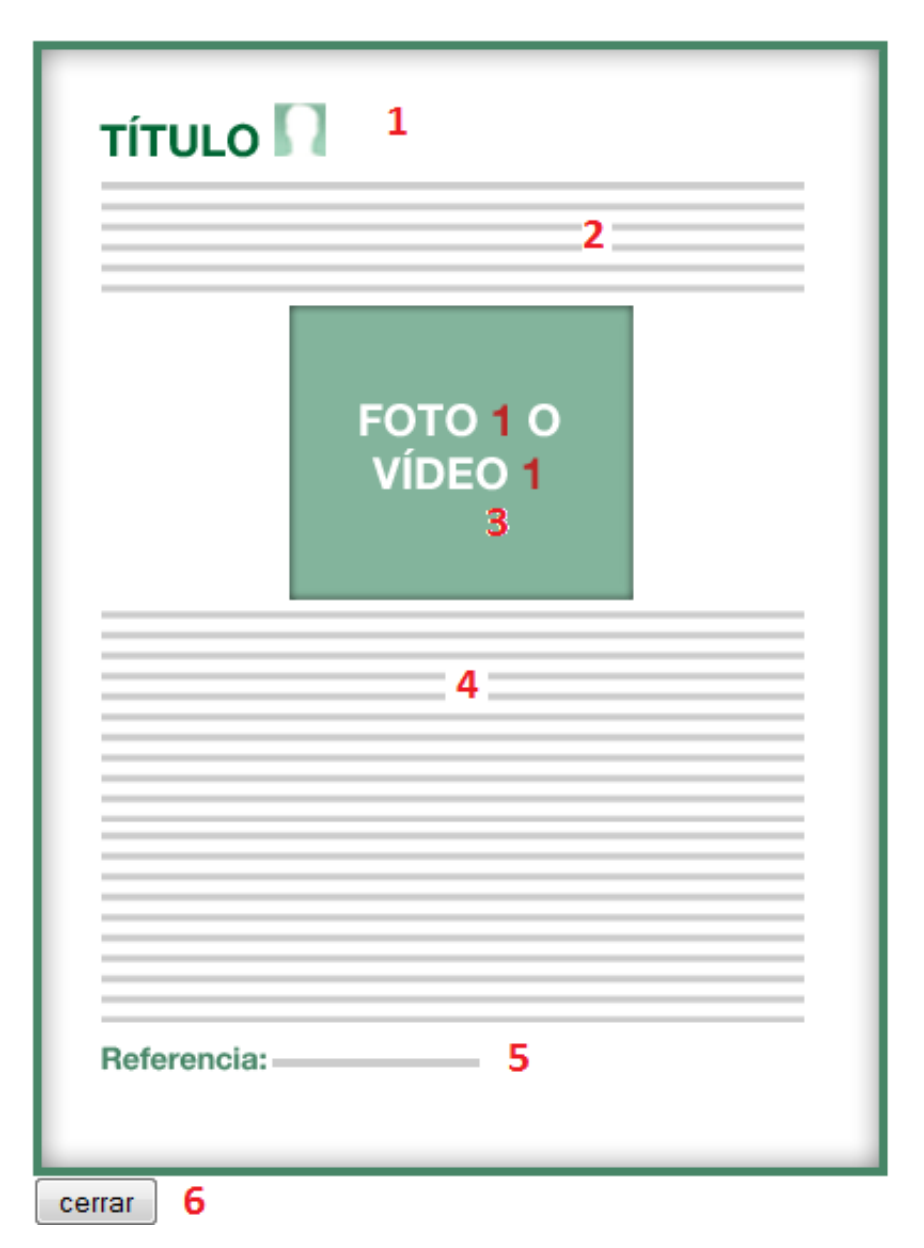

1→Se coloca aquí el titulo de la noticia.

Asociación Capazitados<br>Avenida Europa 11, Bajo<br>29003 - Málaga<br>Fax: 951 112 076<br>Oficina: 952 333 330<br>Web: www.capazitados.org

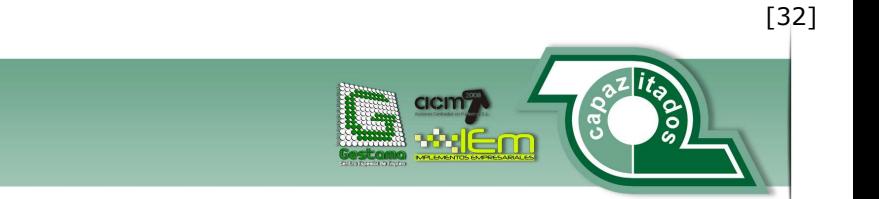

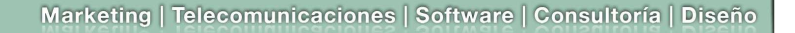

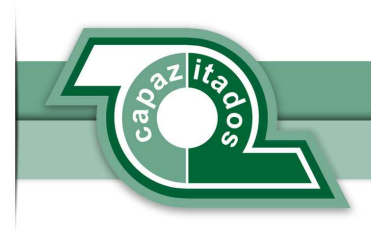

 $2$  y 4  $\rightarrow$  Se visualiza de esta manera el contenido de la noticia.

3->La foto o el video que acompañan a esta noticia se colocan aquí.

5-Se imprime aquí la dirección de internet que sirve como referencia de la noticia.

6->Para cerrar la pre visualización de las noticias se pulsa aquí.

# **Plantilla 8**

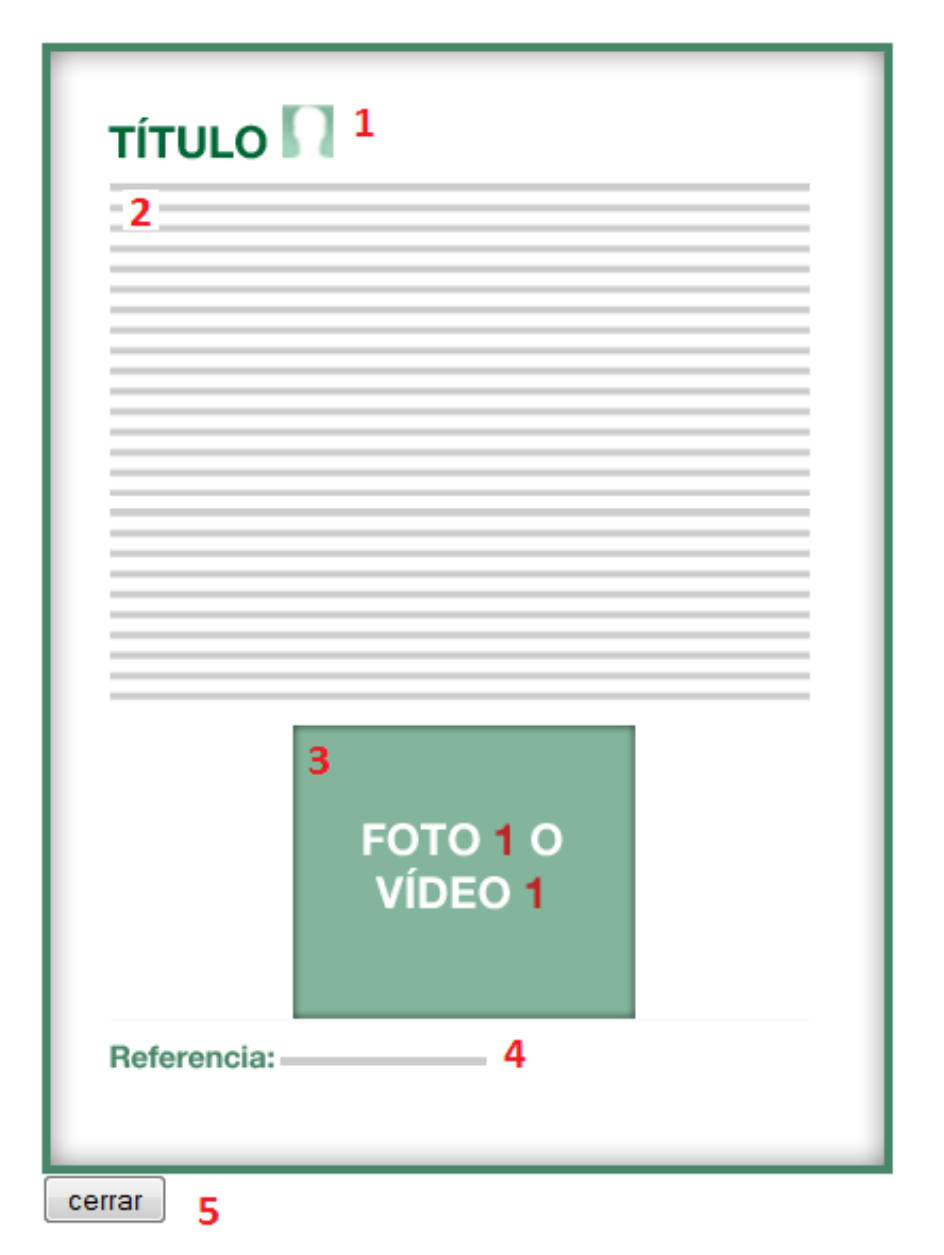

1→El titulo de la noticia se ve reflejado aquí.

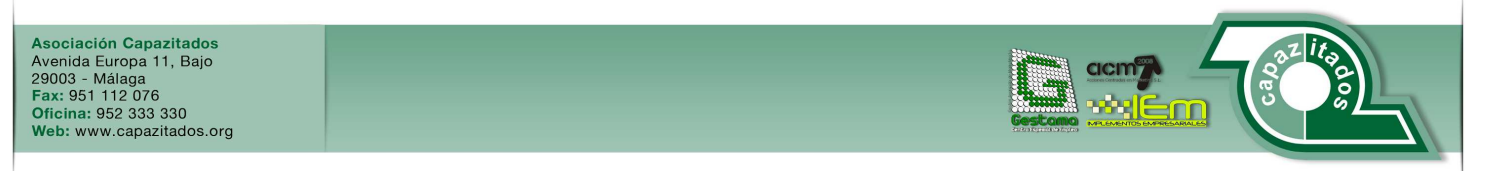

[33]

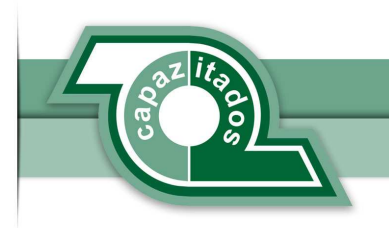

2→El contenido de la noticia se refleja aquí.

3-> Aquí se visualiza el contenido de la foto o video que se desea colocar en la noticia.

 $4 \rightarrow$  La dirección internet que sirve para reflejar la noticia que ha servido como referencia se coloca aquí

5→Pulsando aquí se cierra la pre visualización de la noticia.

# **Plantilla 9**

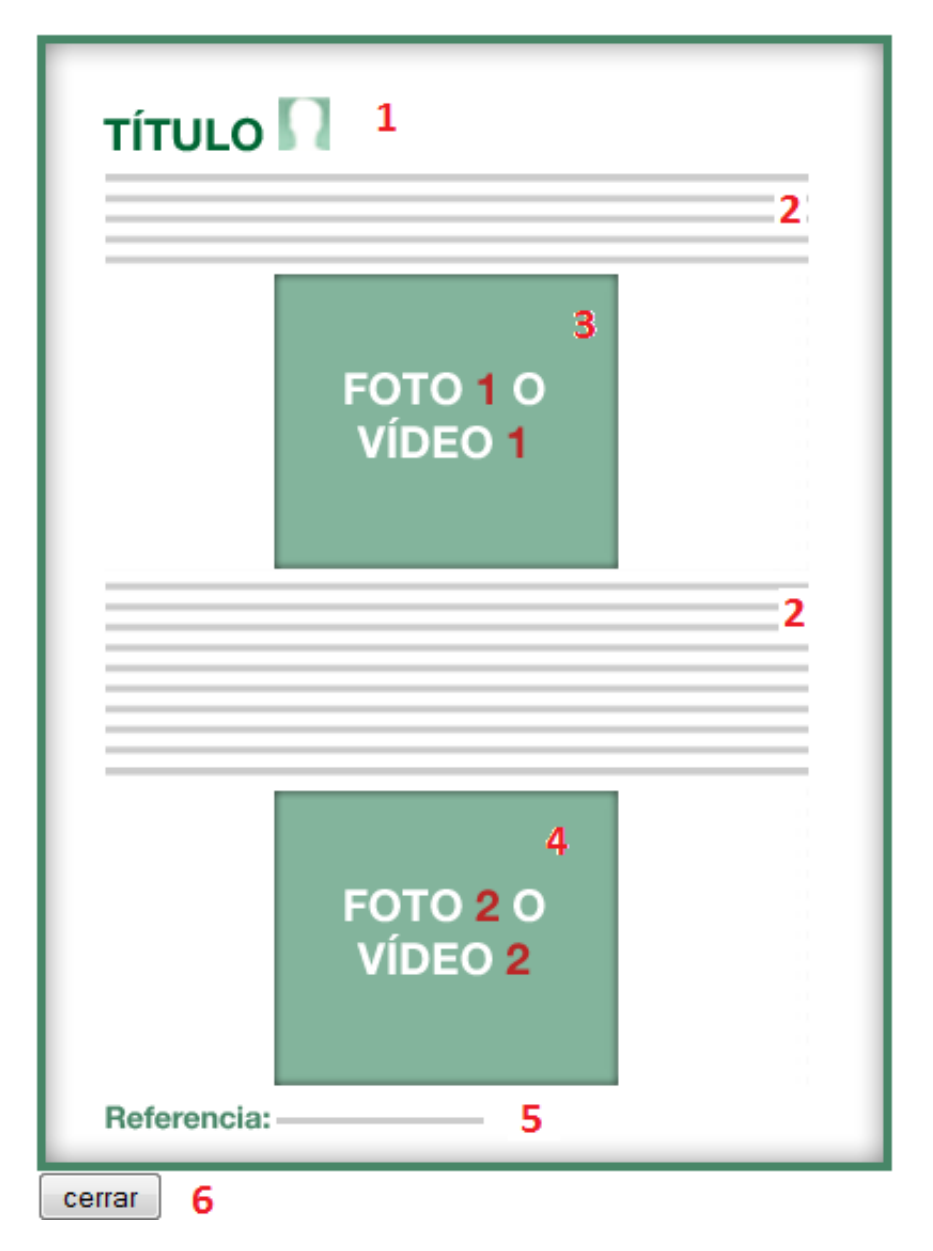

1→ Aquí se ve el titulo de la nota que ha creado el usuario

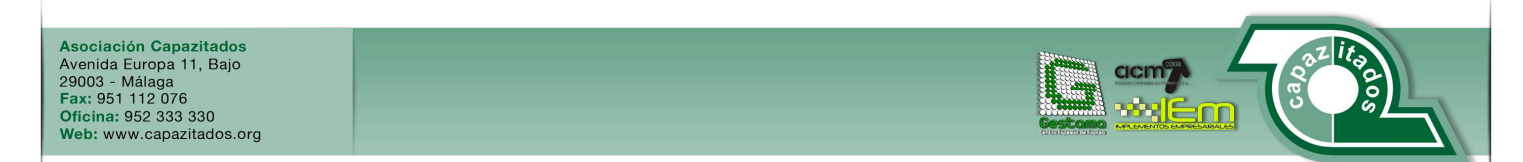

[34]

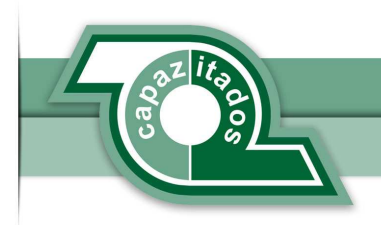

2→El texto de la nota se distribuye de la manera que se ve reflejada en la figura.

3Aquí se coloca la primera foto o video de la noticia.

4>Se coloca aquí el contenido de la segunda foto o video de la noticia.

5->Se inserta aquí el contenido de la dirección internet que ha servido como referencia.

6→Pulsando aquí se cierra la pre visualización de la plantilla.

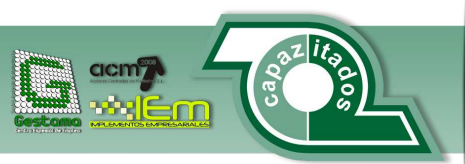